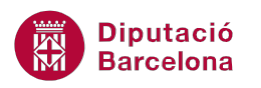

# **UNITAT ART AMB MS POWERPOINT I ENLLAÇOS**

## **Activitat Global. Pas a pas**

Obrir la presentació pow10N1\_U02\_ActGlobal\_Fitxer.pptx i realitzar les següents activitats:

**1.** Crea una primera diapositiva de resum amb les frases del contingut de cadascuna de les diapositives. Per a aquest primer punt caldrà utilitzar autoformes, quadres de text i formats. Cada forma haurà de tenir el mateix color que la diapositiva i un color de contorn de color blanc. El fons de la diapositiva haurà de ser un emplenament tipus *Bossa de paper*. L'aparença final de la diapositiva hauria de ser:

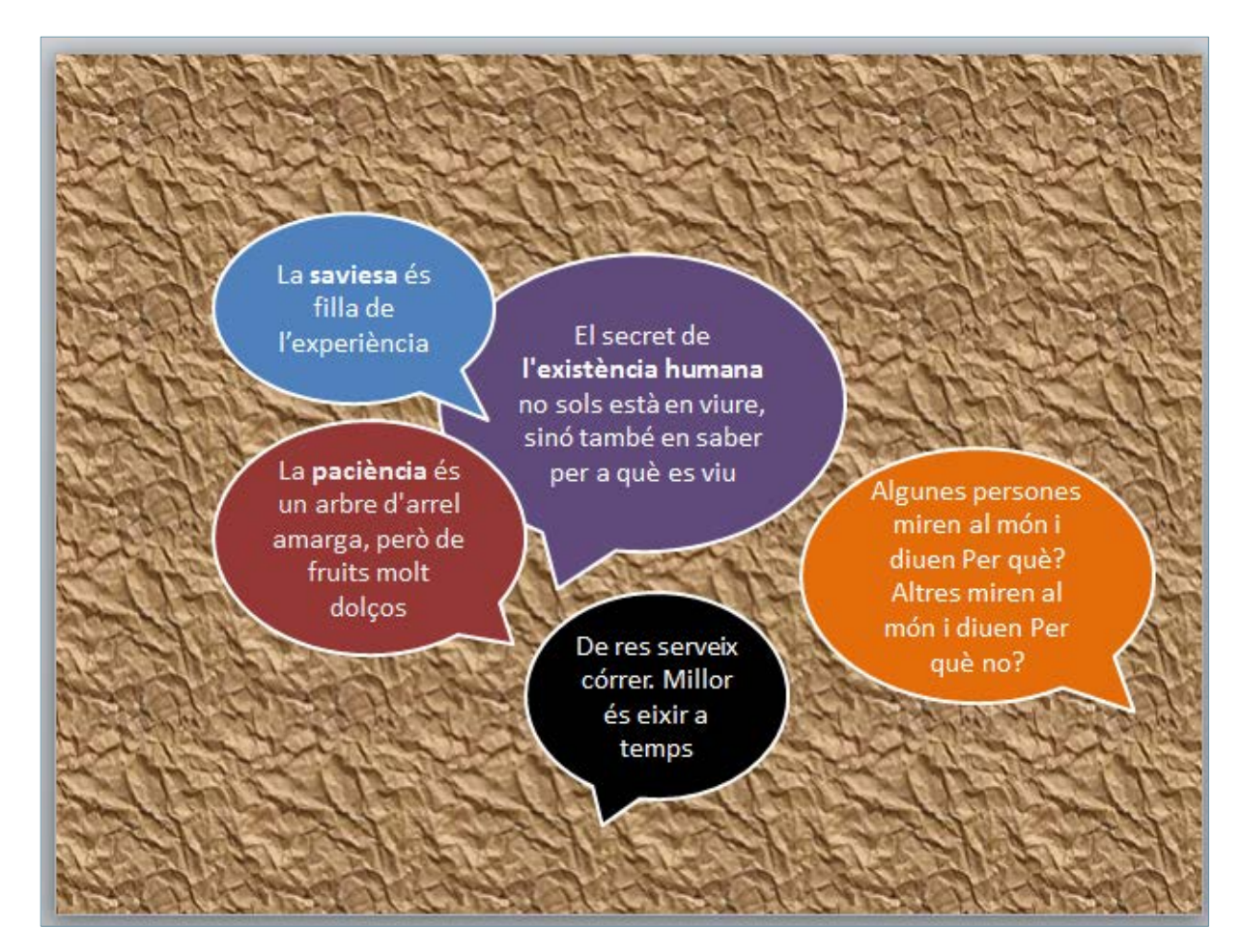

**2.** A la diapositiva 1, crear un enllaç per cadascuna de les formes, per tal que ens porti a la diapositiva corresponent (indicada amb el mateix color).

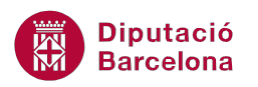

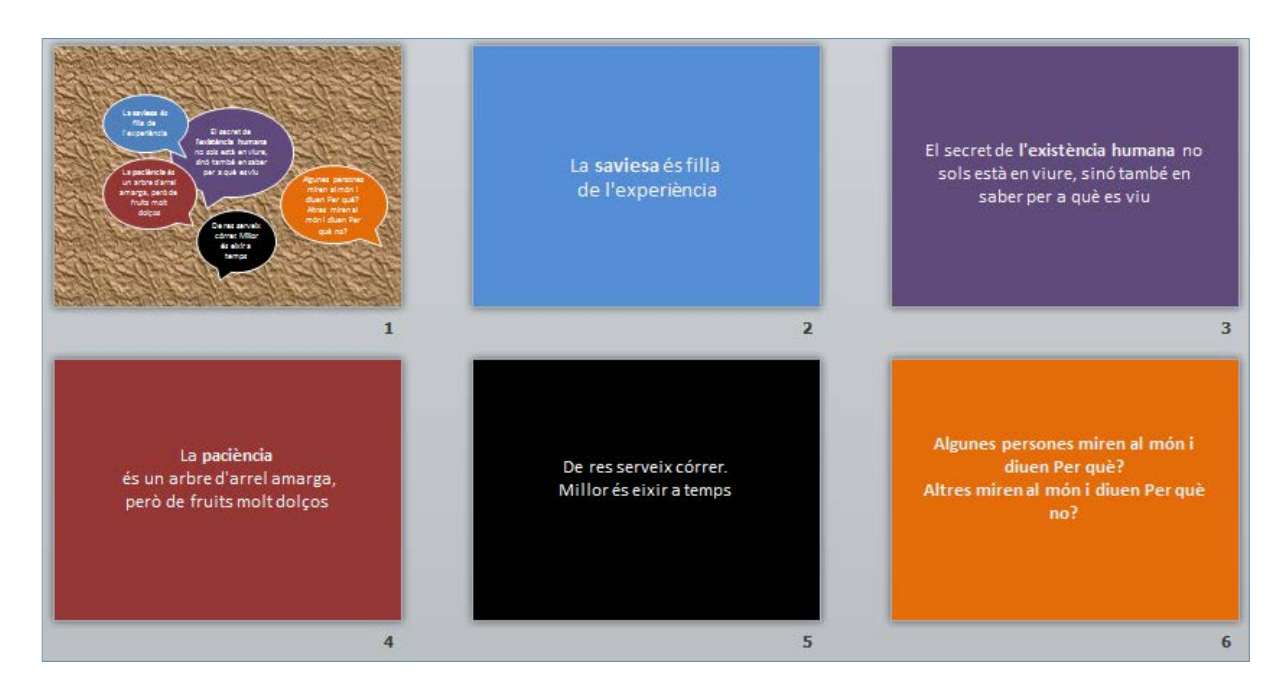

- **3.** Inserir una dispositiva en blanc davant de la dispositiva 1.
- **4.** Crear un objecte WordArt amb el text següent: "Inspiració" i aplicar les següents característiques:
	- Tipus de font i mida: Impact i 54
	- Modificar el color perquè adopti dues tonalitats de farciment degradat: taronja i groc.
	- Establir la següent posició respecte l'angle superior esquerre de la diapositiva:
		- Horitzontal: 14 cm
		- Vertical: 14,9 cm
- **5.** Assignar a aquesta diapositiva un color de fons gris.

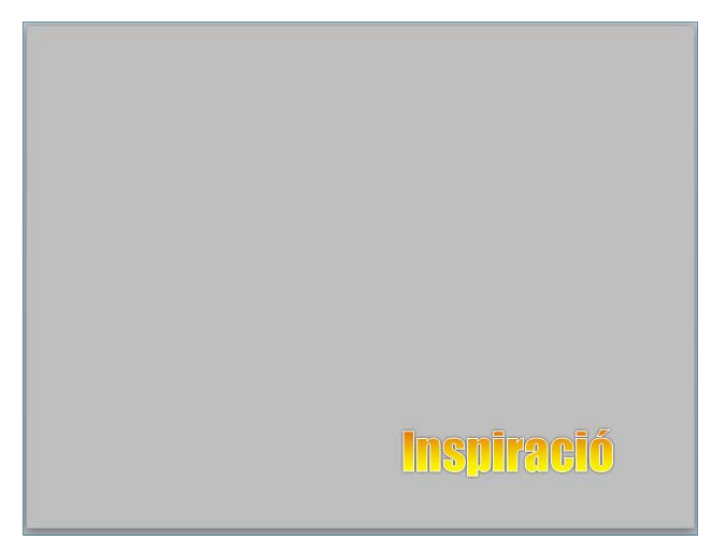

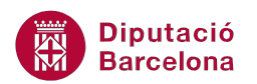

## **PAS A PAS**

- **1.** Obrir la presentació pow10N1\_U02\_ActGlobal\_Fitxer.pptx.
- **2.** De la pestanya *Inici* fer clic sobre el desplegable de la icona *Crea una diapositiva*.
- **3.** Fer clic sobre la subopció *En blanc*.

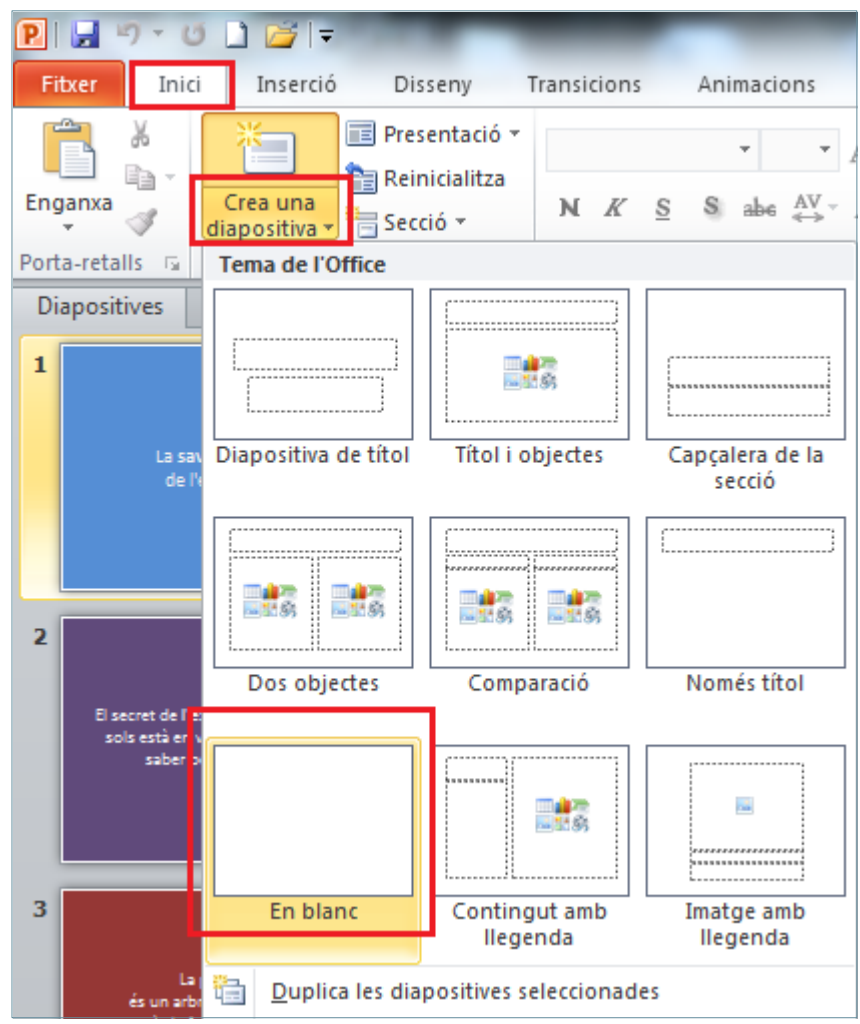

**4.** Mitjançant el panell lateral esquerre de minituara de diapositiva, fer clic sobre la diapositiva creada i arrossegar-la fins a la primera posició.

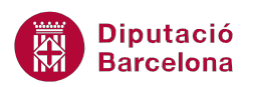

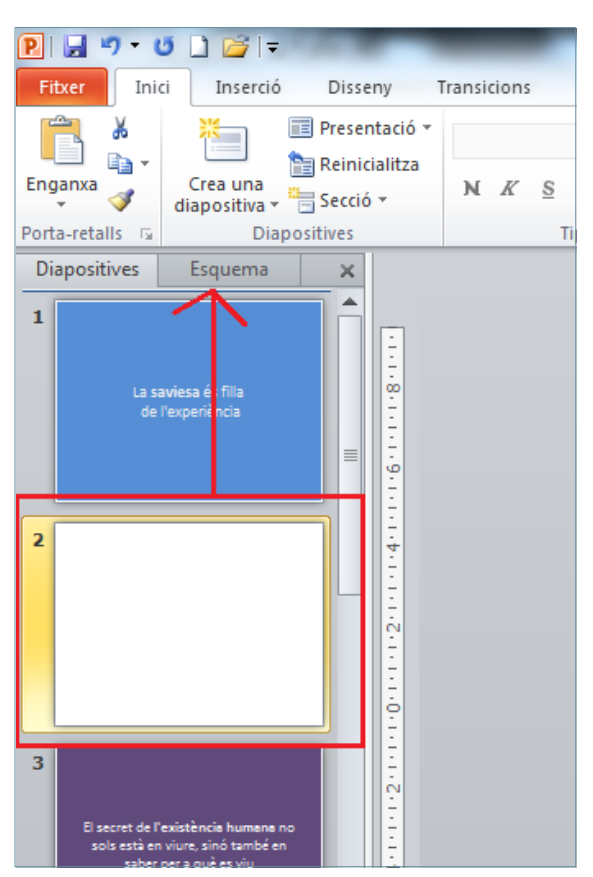

- **5.** Obrir el desplegable de la icona *Formes* de la pestanya *Inserció.*
- **6.** Fer clic sobre l'opció *Crida oval*.

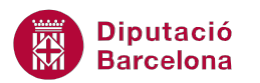

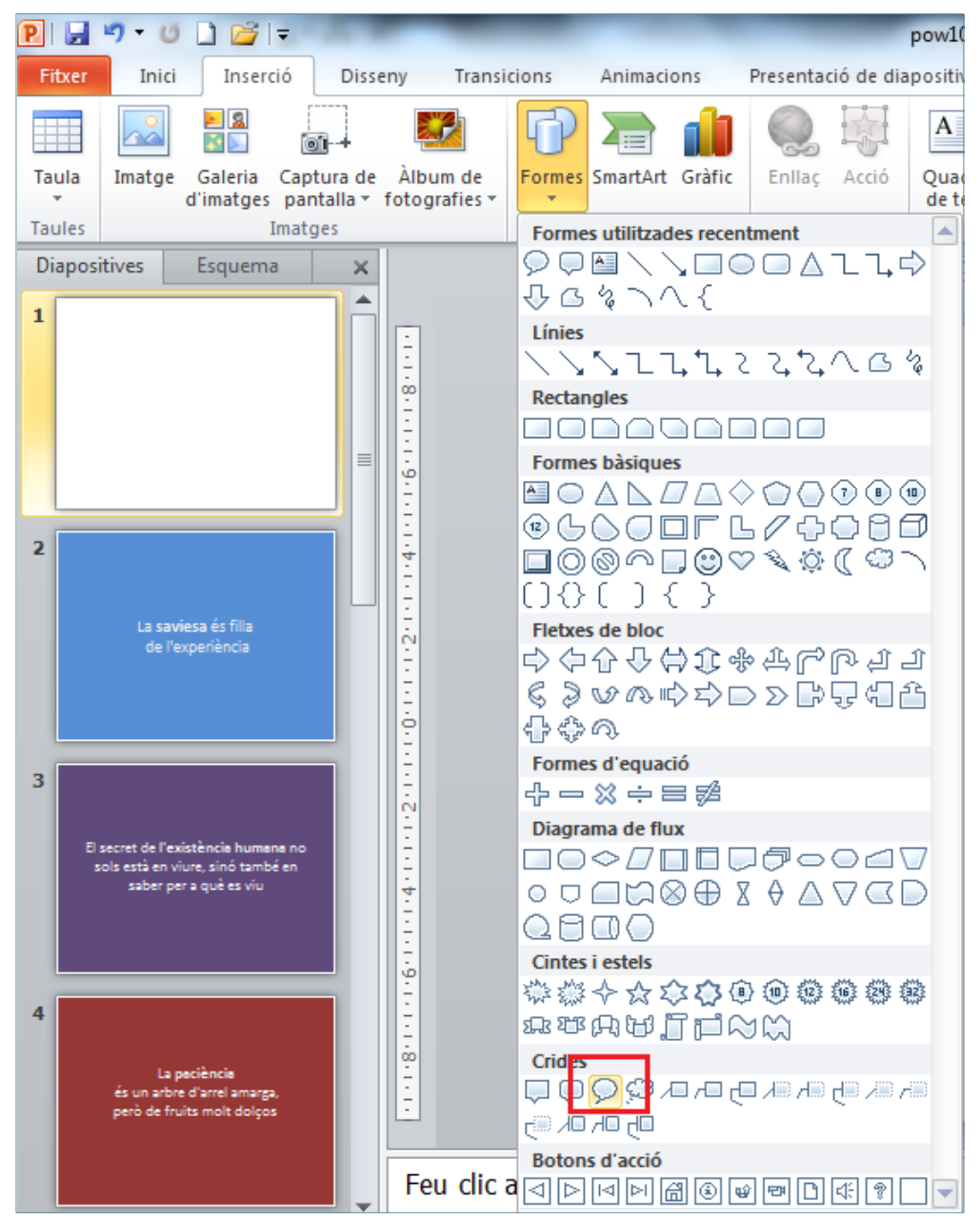

**7.** Ubicar el cursor del ratolí sobre la diapositiva, fer-hi un clic i sense deixa-lo anar dibuixar un cercle.

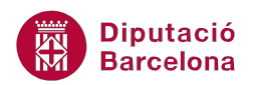

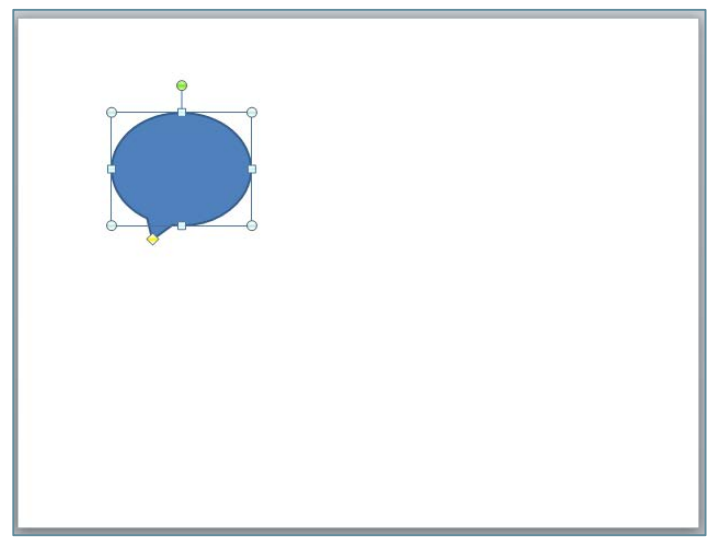

**8.** Moure el punt de control de la forma cap a la dreta per tal de canviar l'orientació de la crida.

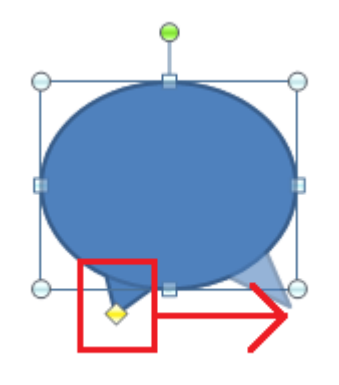

- **9.** Fer clic sobre la forma inserida amb el botó dret del ratolí.
- **10.** Del menú contextual que es mostra, fer clic sobre l'opció *Edita el text*.
- **11.** Escriure el text "La saviesa és filla de l'experiència".
- **12.** Fer un clic fora de la forma per tal de sortir del mode edició de text.
- **13.** Redimensionar la forma mitjançant el punts de control per tal que el text es visualitzi de forma correcta.

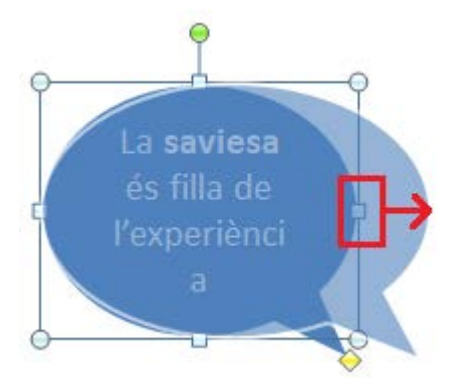

- **14.** Del text introduit seleccionar la paraula "saviesa".
- **15.** Fer clic sobre la icona *Negreta* de la pestanya *Inici.*
- **16.** Fer un clic fora de la forma per tal de sortir del mode edició de text.

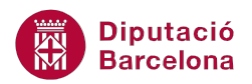

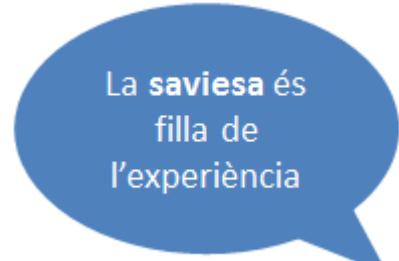

- **17.** Fer un clic sobre la forma.
- **18.** Fer un clic sobre la pestanya *Format* de l'apartat *Eines de dibuix*.
- **19.** Fer un clic en el desplegable de la icona *Contorn de la forma*.
- **20.** Fer un clic sobre el color blanc.

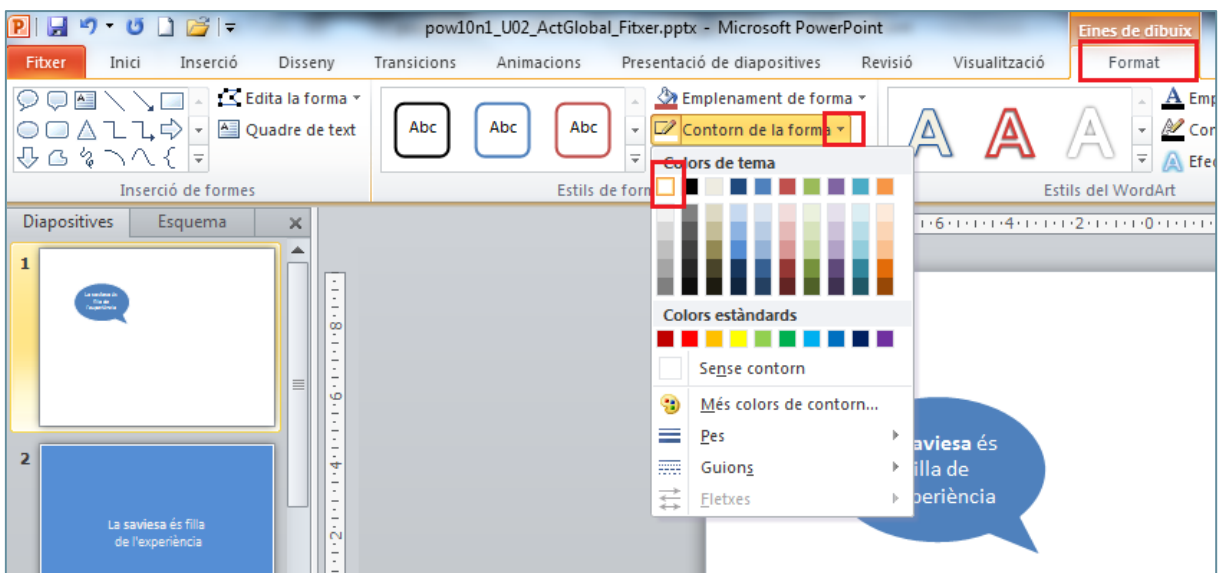

- **21.** Obrir el desplegable de la icona *Formes* de la pestanya *Inserció.*
- **22.** Fer clic sobre l'opció *Crida oval*.

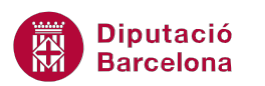

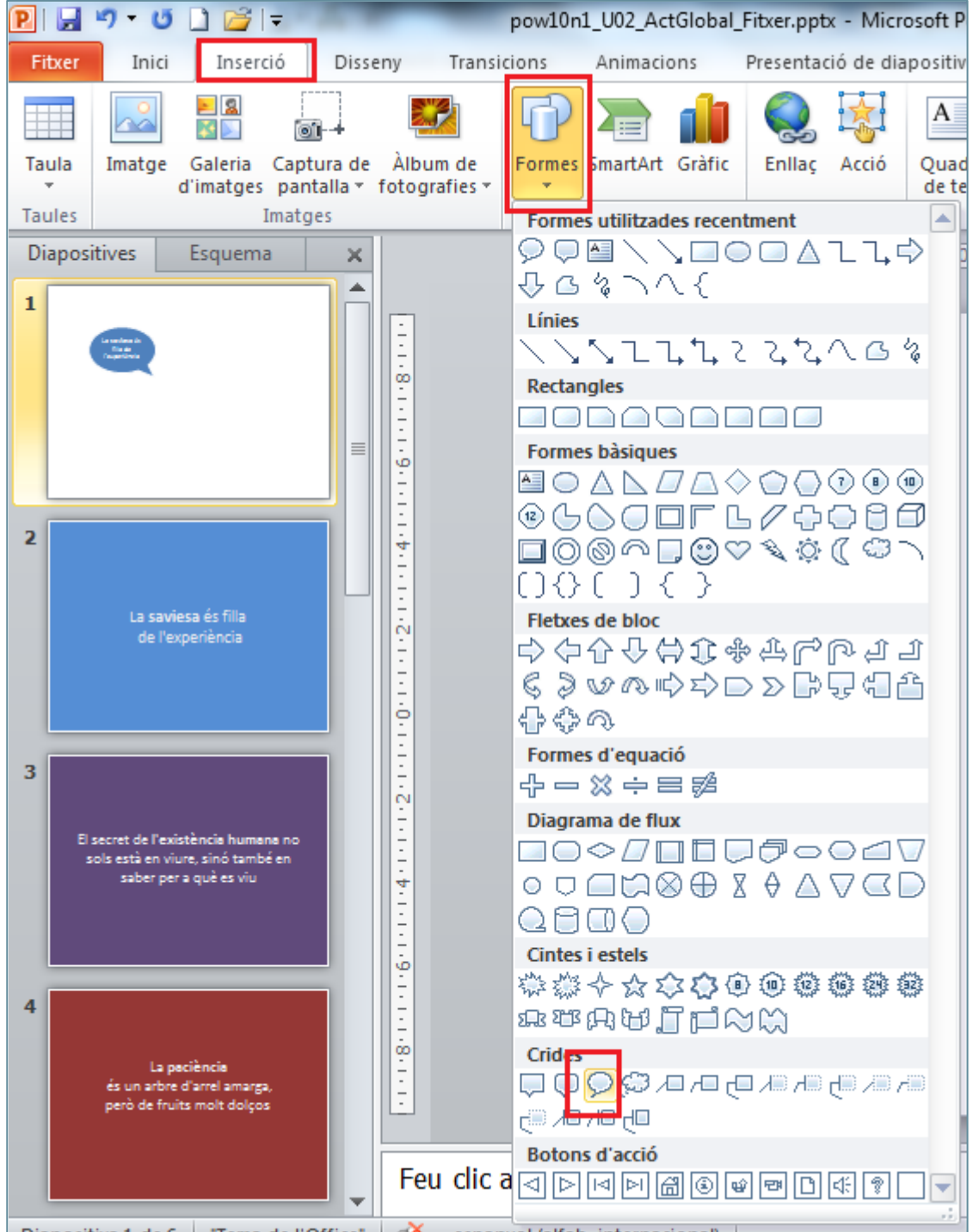

**23.** Ubicar el cursor del ratolí sobre la diapositiva, fer-hi un clic i sense deixa-lo anar dibuixar un cercle.

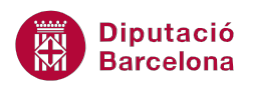

La saviesa és filla de l'experiència

- **24.** Fer clic sobre la forma inserida amb el botó dret del ratolí.
- **25.** Del menú contextual que es mostra, fer clic sobre l'opció *Edita el text*.
- **26.** Escriure el text "El secret de l'existència humana no sols està en viure, sinó també en saber per a què es viu".
- **27.** Fer un clic fora de la forma per tal de sortir del mode edició de text.
- **28.** Redimensionar la forma mitjançant el punts de control per tal que el text es visualitzi de forma correcta.

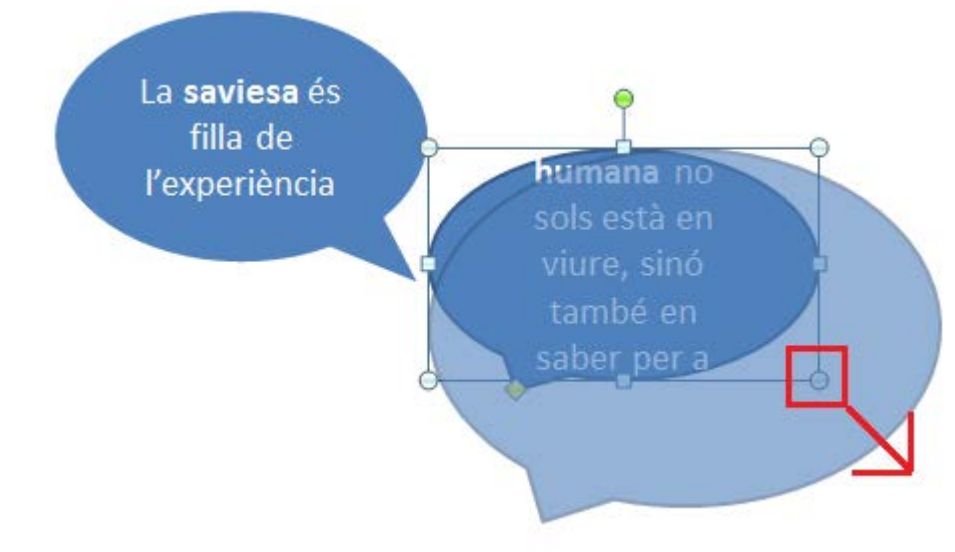

- **29.** Del text introduit seleccionar les paraules "l'existència humana".
- **30.** Fer clic sobre la icona *Negreta* de la pestanya *Inici.*
- **31.** Fer un clic fora de la forma per tal de sortir del mode edició de text.

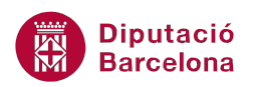

La saviesa és filla de l'experiència

El secret de l'existència humana no sols està en viure, sinó també en saber per a què es viu

- **32.** Fer un clic sobre la forma.
- **33.** Fer un clic sobre la pestanya *Format* de l'apartat *Eines de dibuix*.
- **34.** Fer un clic en el desplegable de la icona *Contorn de la forma*.
- **35.** Fer un clic sobre el color blanc.

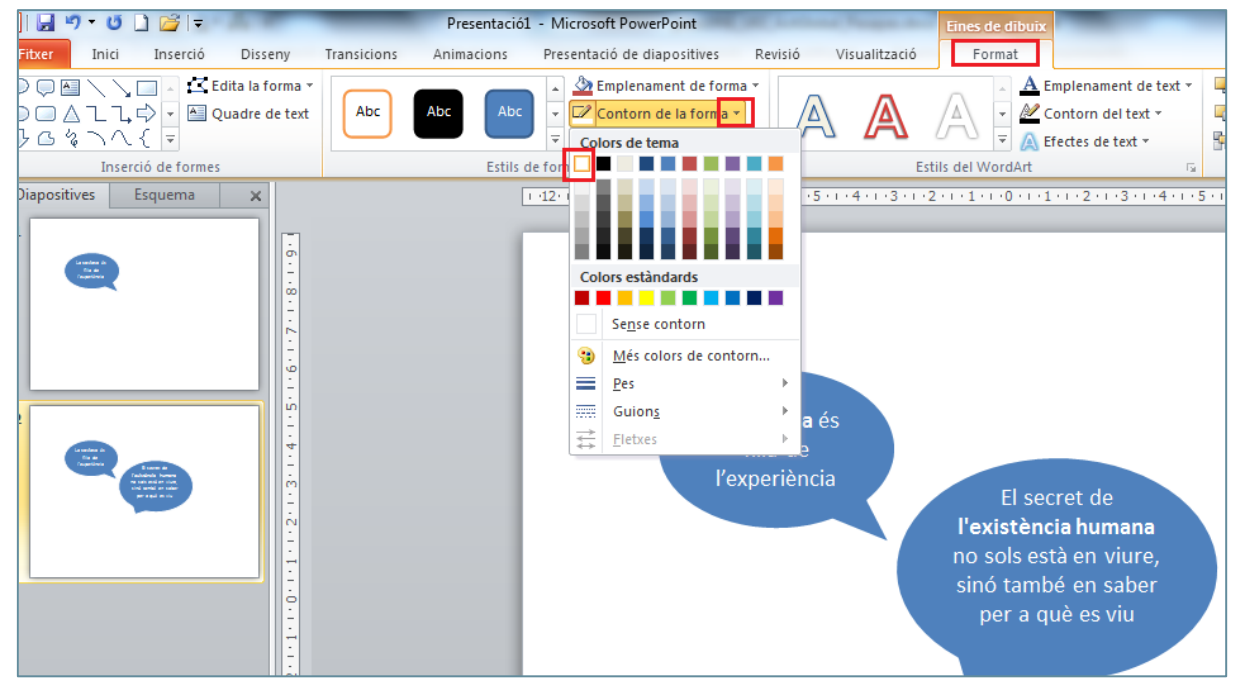

- **36.** De la pestanya *Format, f*er clic sobre el desplegable de la icona *Emplenament de forma.*
- **37.** Del ventall de colors que es mostren, fer clic sobre una tonalitat de color porpra.

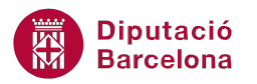

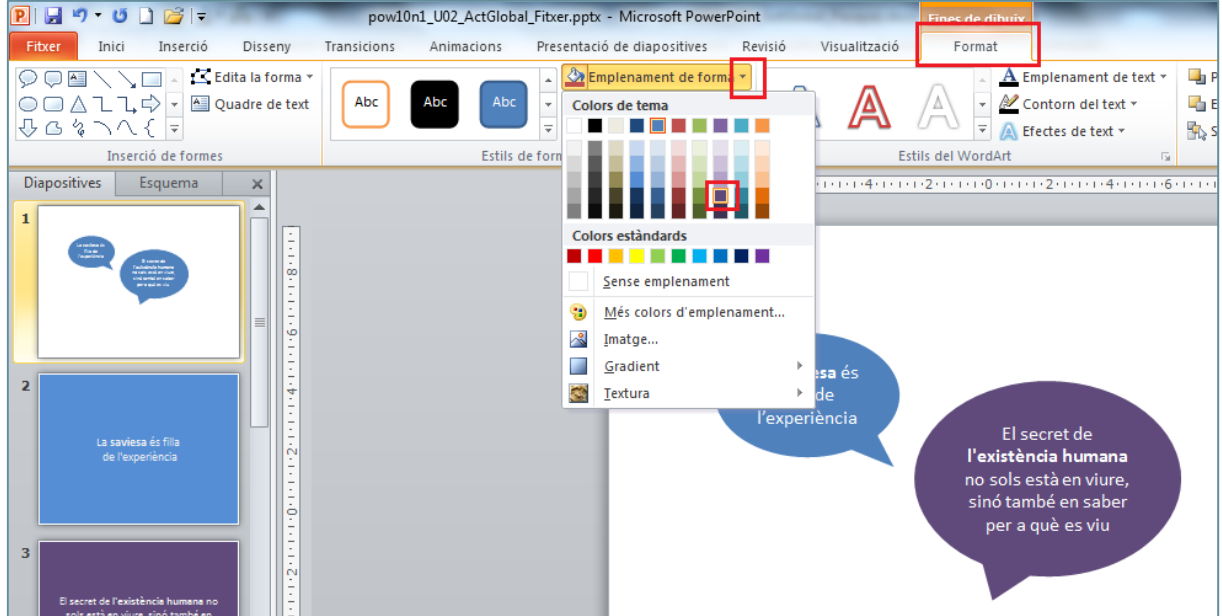

- **38.** Mitjançant el ratolí, moure la forma inserida fins a la posició desitjada.
- **39.** Tenint la forma seleccionada, fer clic sobre la icona *Envia-ho endarrere* de la pestanya *Format*  de l'apartat *Eines de dibuix*.

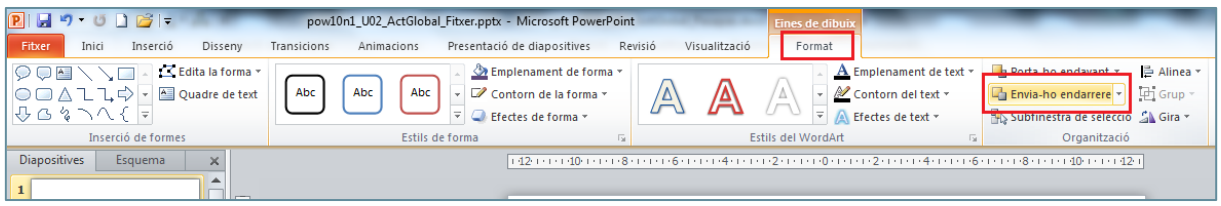

- **40.** Obrir el desplegable de la icona *Formes* de la pestanya *Inserció.*
- **41.** Fer clic sobre l'opció *Crida oval*.
- **42.** Ubicar el cursor del ratolí sobre la diapositiva, fer-hi un clic i sense deixa-lo anar dibuixar un cercle.

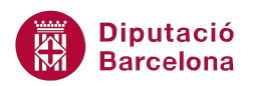

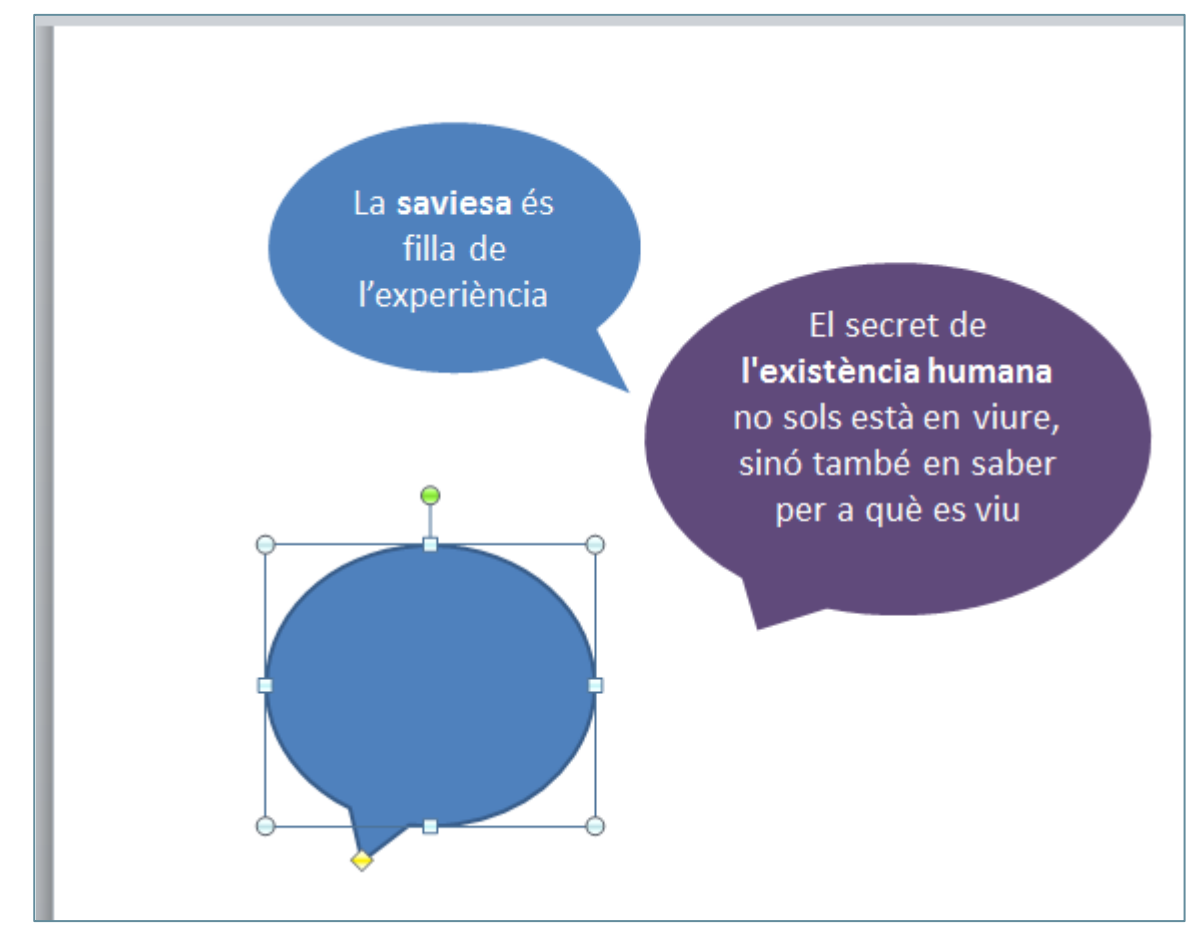

**43.** Moure el punt de control de la forma cap a la dreta per tal de canviar l'orientació de la crida.

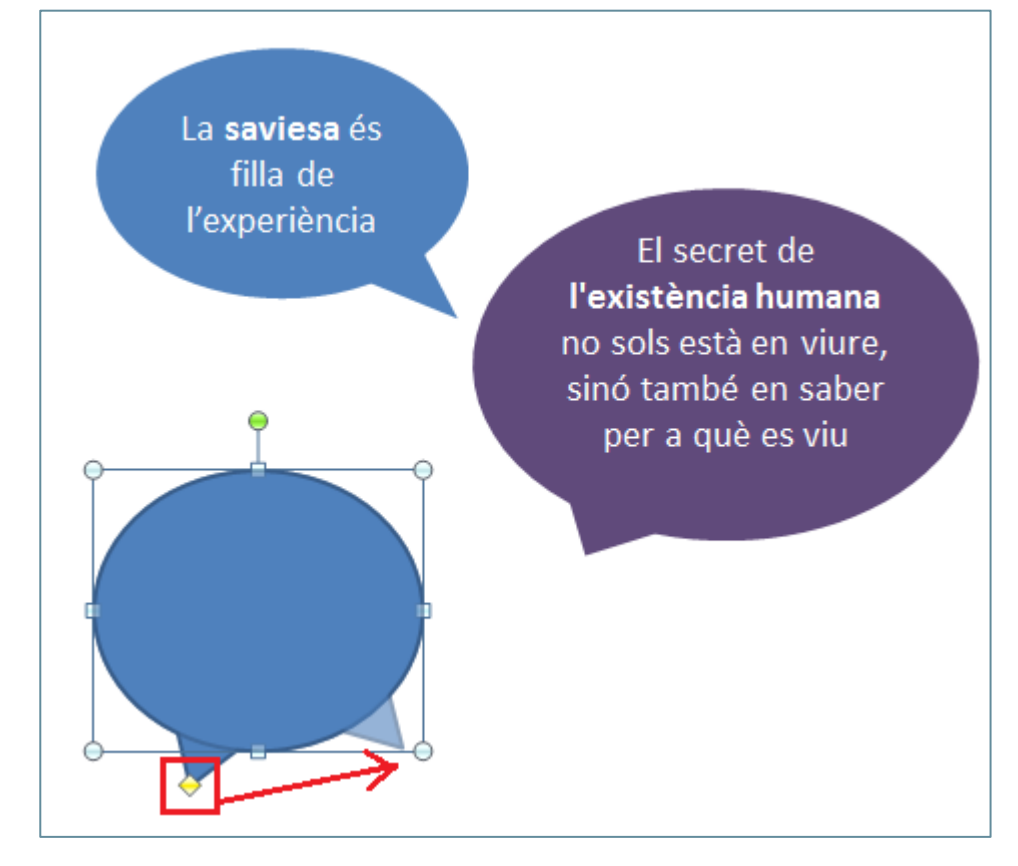

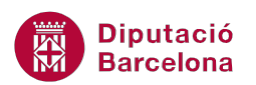

- **44.** Fer clic sobre la forma inserida amb el botó dret del ratolí.
- **45.** Del menú contextual que es mostra, fer clic sobre l'opció *Edita el text*.

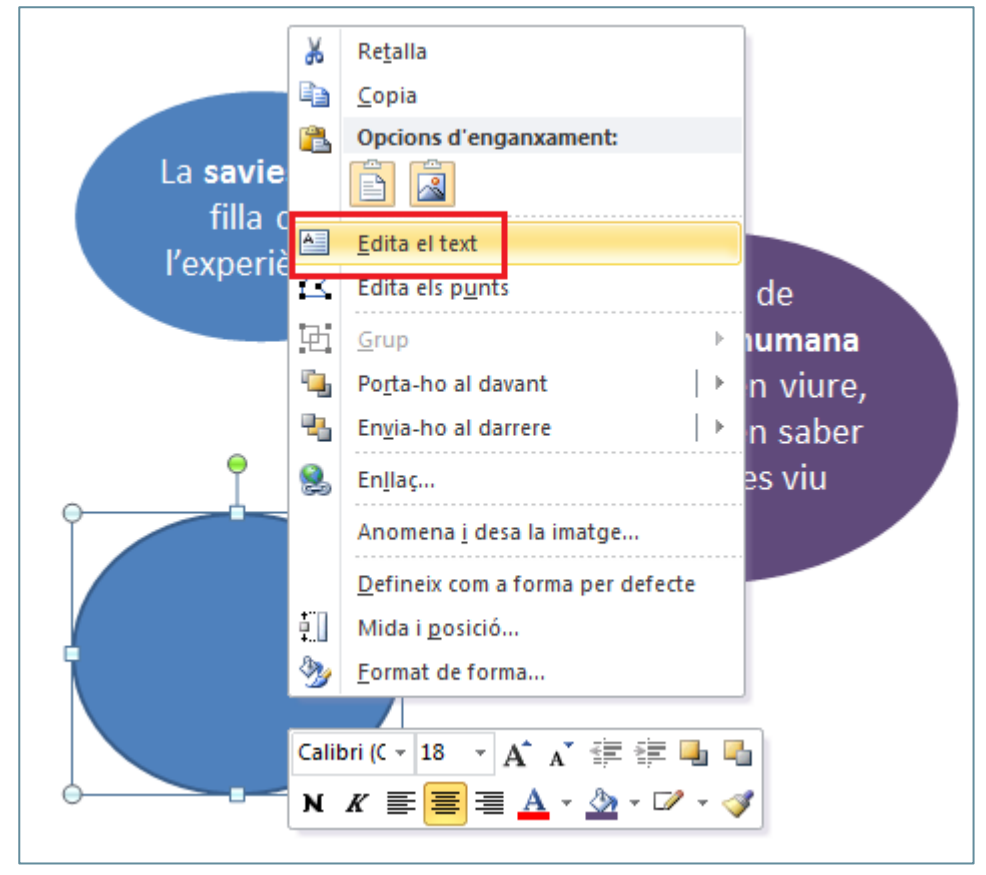

- **46.** Escriure el text "La paciència és un arbre d'arrel amarga, però de fruits molt dolços".
- **47.** Fer un clic fora de la forma per tal de sortir del mode edició de text.
- **48.** Redimensionar la forma mitjançant el punts de control per tal que el text es visualitzi de forma correcta.
- **49.** Del text introduit seleccionar la paraula "paciència".
- **50.** Fer clic sobre la icona *Negreta* de la pestanya *Inici.*
- **51.** Fer un clic fora de la forma per tal de sortir del mode edició de text.

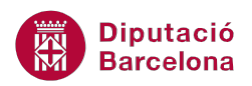

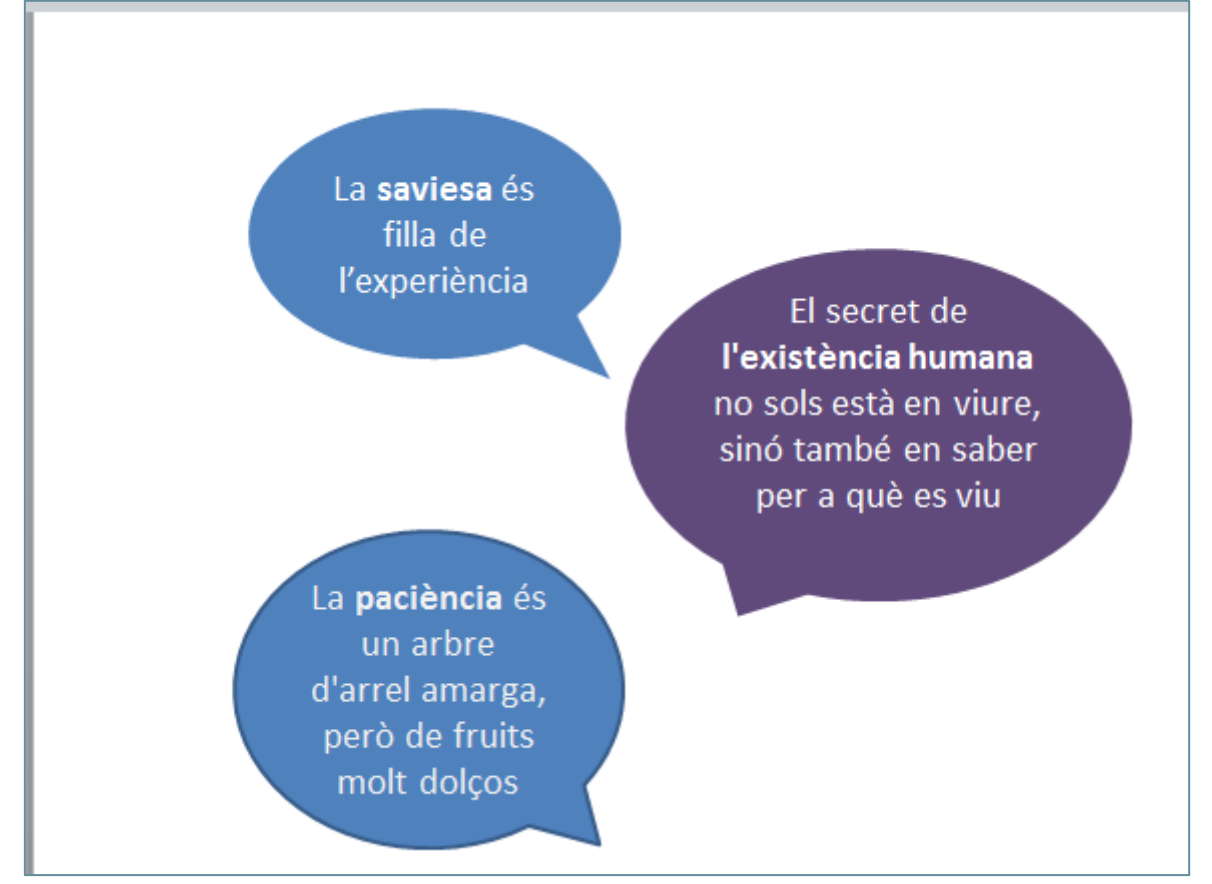

- **52.** Fer un clic sobre la forma.
- **53.** Fer un clic sobre la pestanya *Format* de l'apartat *Eines de dibuix*.
- **54.** Fer un clic en el desplegable de la icona *Contorn de la forma*.
- **55.** Fer un clic sobre el color blanc.

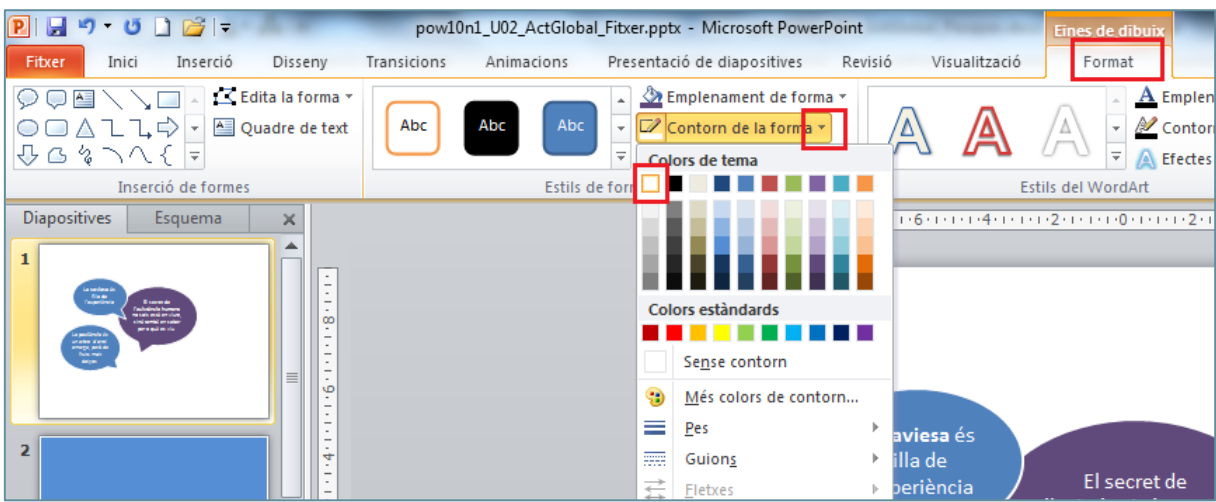

- **56.** De la pestanya *Format*, fer clic sobre el desplegable de la icona *Emplenament de forma.*
- **57.** Del ventall de colors que es mostren, fer clic sobre una tonalitat de color vermell fosc.

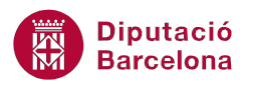

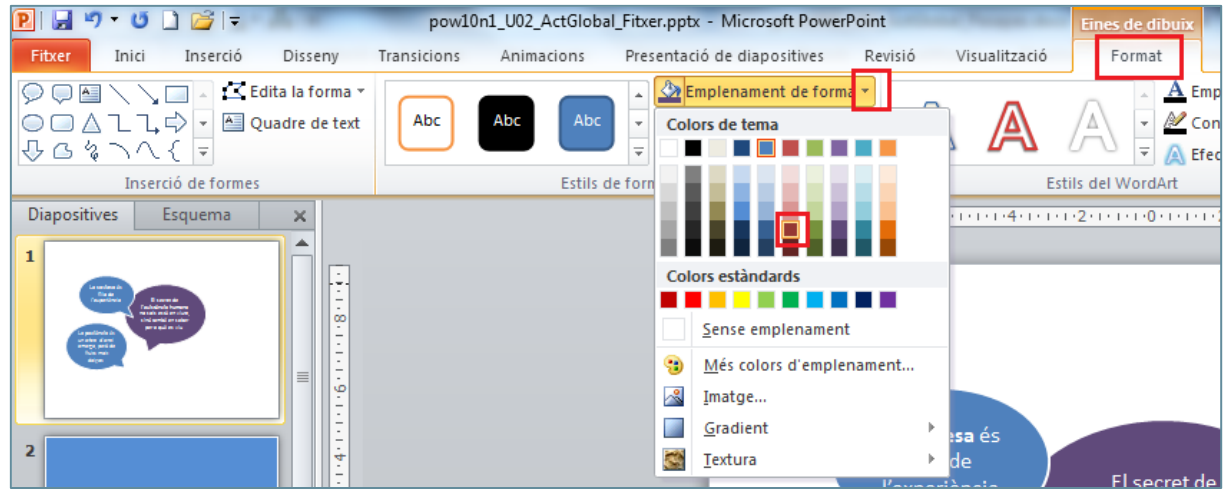

**58.** Mitjançant el ratolí, moure la forma inserida fins a la posició desitjada.

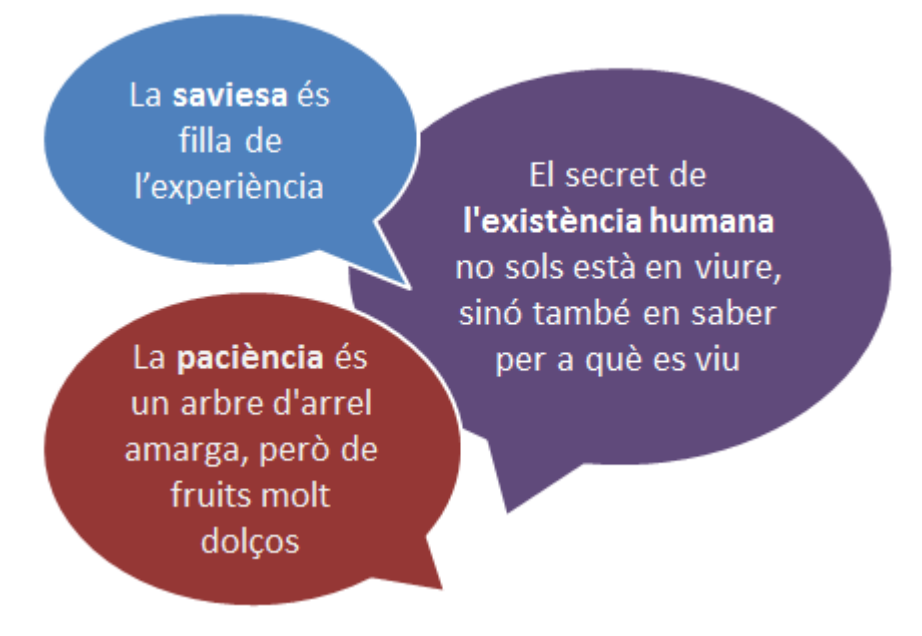

- **59.** Obrir el desplegable de la icona *Formes* de la pestanya *Inserció.*
- **60.** Fer clic sobre l'opció *Crida oval*.
- **61.** Ubicar el cursor del ratolí sobre la diapositiva, fer-hi un clic i sense deixa-lo anar dibuixar un cercle.

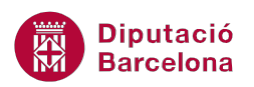

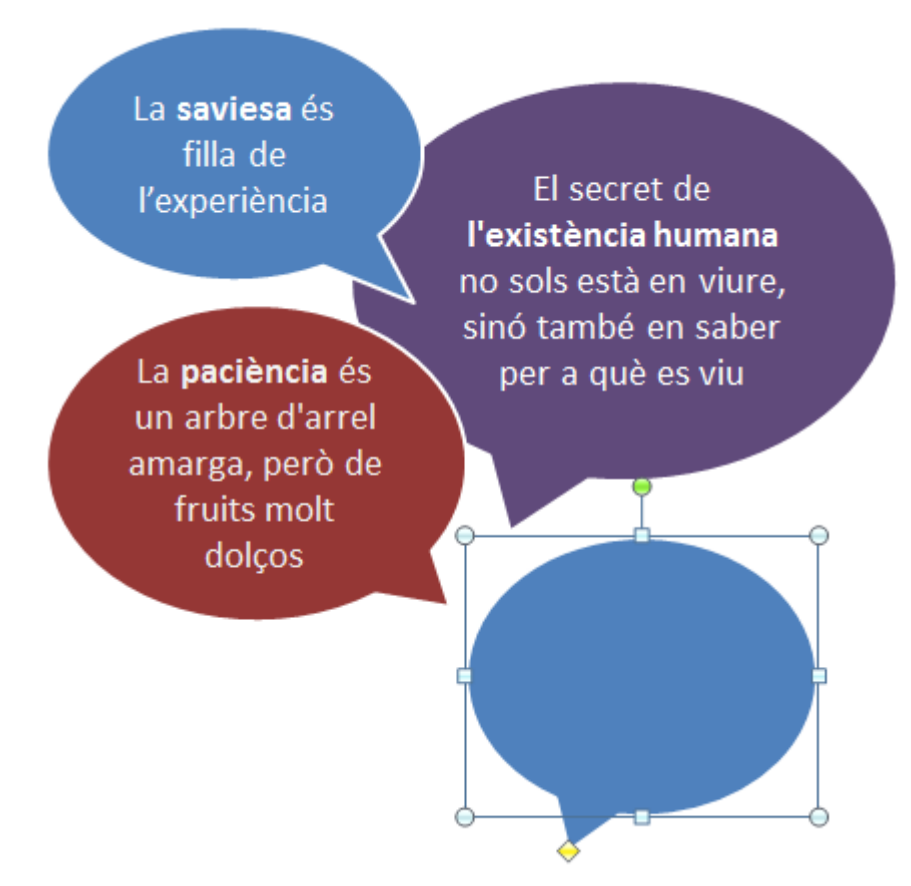

- **62.** Moure el punt de control de la forma cap a la posició desitjada per tal d'orientar la crida.
- **63.** Fer clic sobre la forma inserida amb el botó dret del ratolí.
- **64.** Del menú contextual que es mostra, fer clic sobre l'opció *Edita el text*.

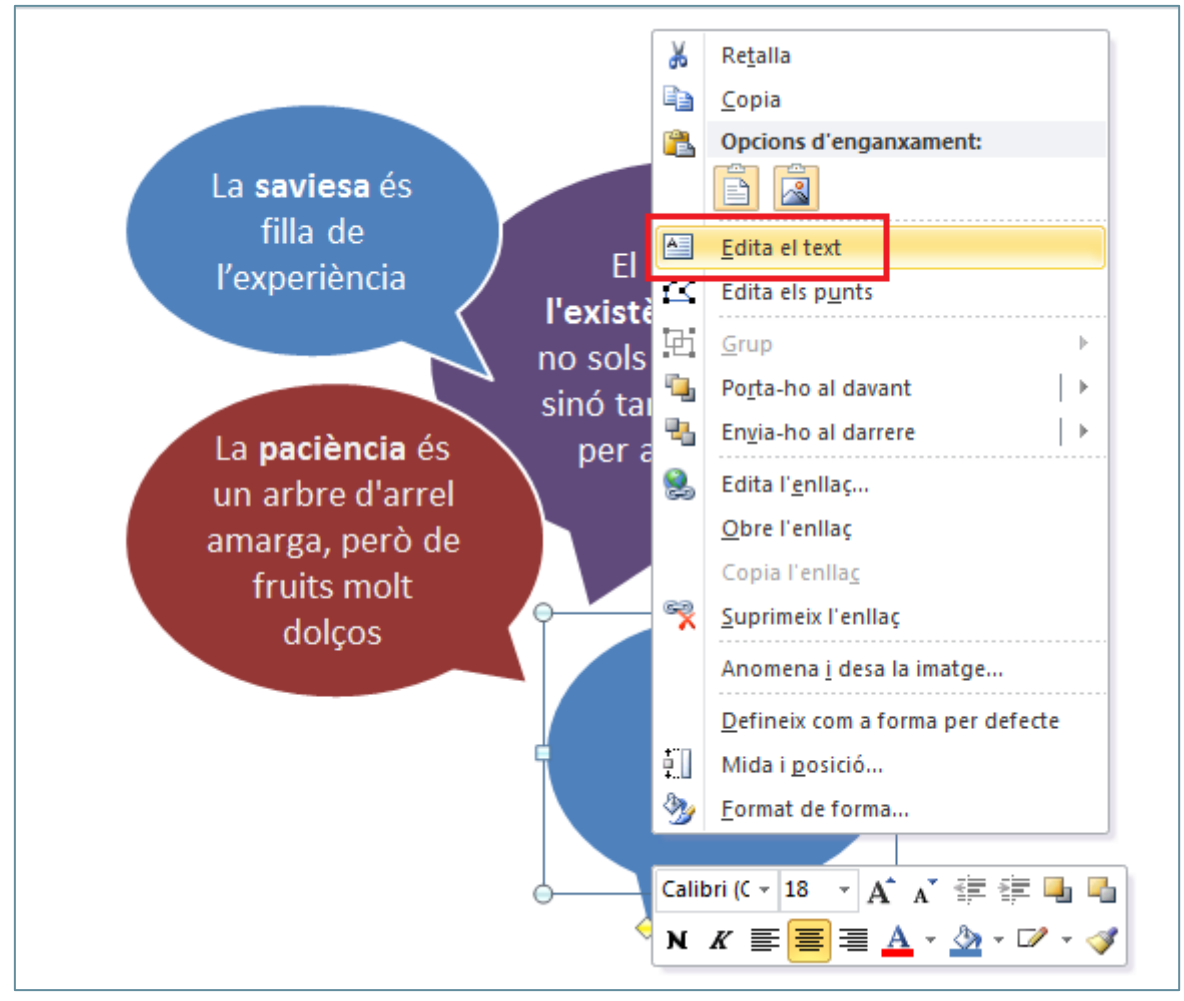

- **65.** Escriure el text "De res serveix córrer. Millor és eixir a temps".
- **66.** Fer un clic fora de la forma per tal de sortir del mode edició de text.
- **67.** Redimensionar la forma mitjançant el punts de control per tal que el text es visualitzi de forma correcta.
- **68.** Fer un clic sobre la forma.
- **69.** Fer un clic sobre la pestanya *Format* de l'apartat *Eines de dibuix*.
- **70.** Fer un clic en el desplegable de la icona *Contorn de la forma*.
- **71.** Fer un clic sobre el color blanc.

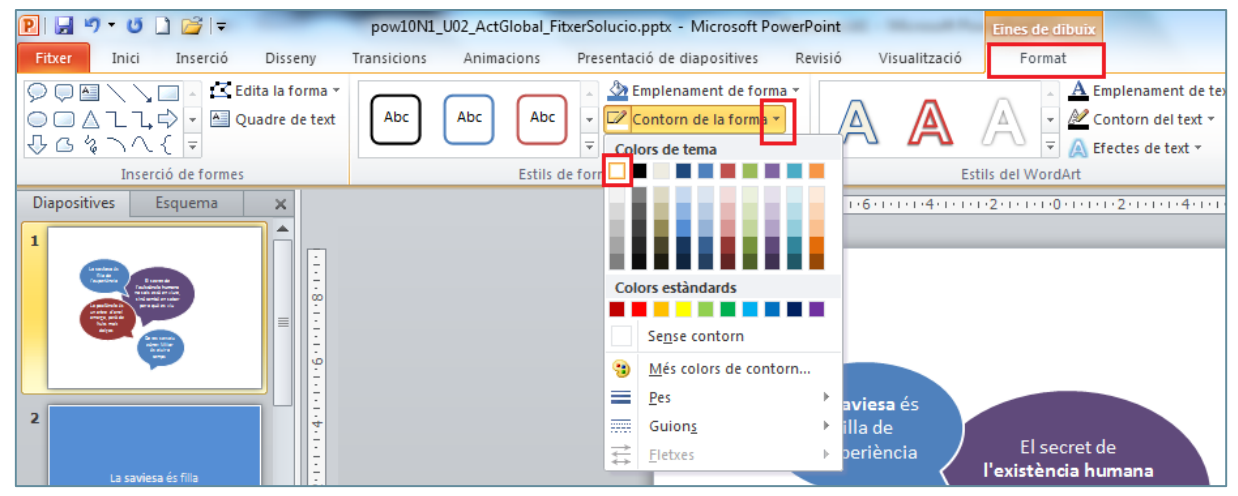

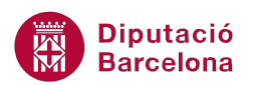

- **72.** De la pestanya *Format,* fer clic sobre el desplegable de la icona *Emplenament de forma.*
- **73.** Del ventall de colors que es mostren, fer clic sobre el color negre.

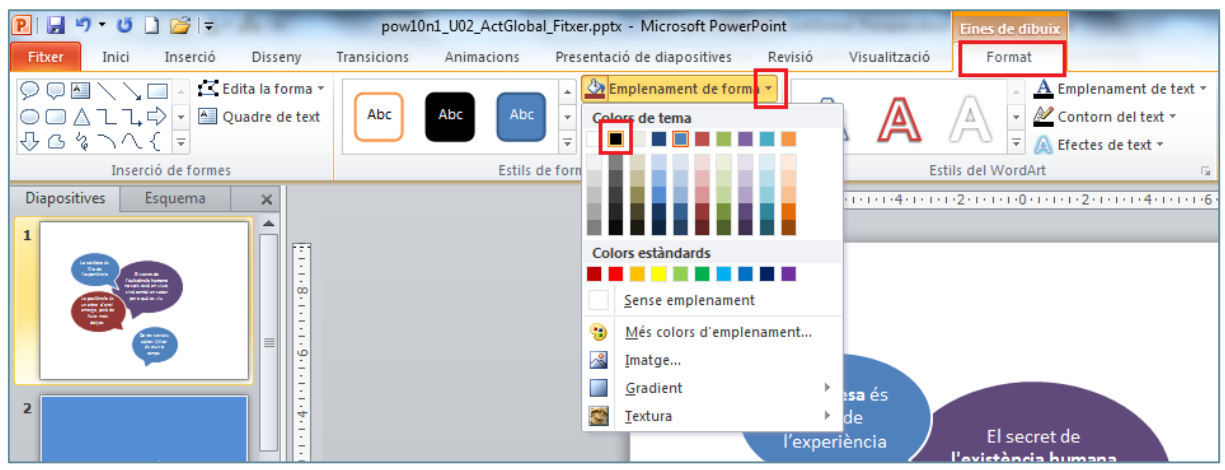

- **74.** Mitjançant el ratolí, moure la forma inserida fins a la posició desitjada.
- **75.** Obrir el desplegable de la icona *Formes* de la pestanya *Inserció.*
- **76.** Fer clic sobre l'opció *Crida oval*.
- **77.** Ubicar el cursor del ratolí sobre la diapositiva, fer-hi un clic i sense deixa-lo anar dibuixar un cercle.

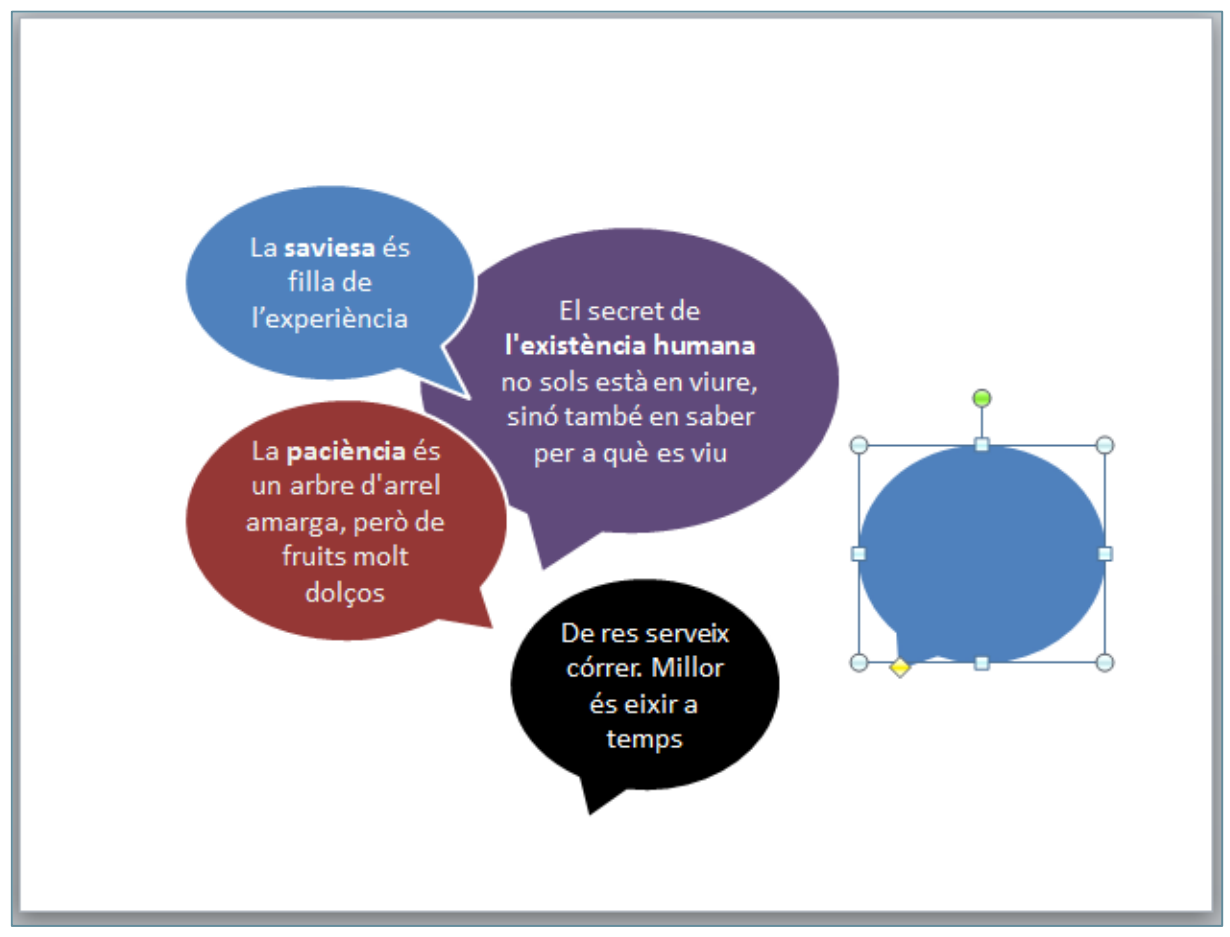

**78.** Moure el punt de control de la forma cap a la posició desitjada per tal d'orientar la crida.

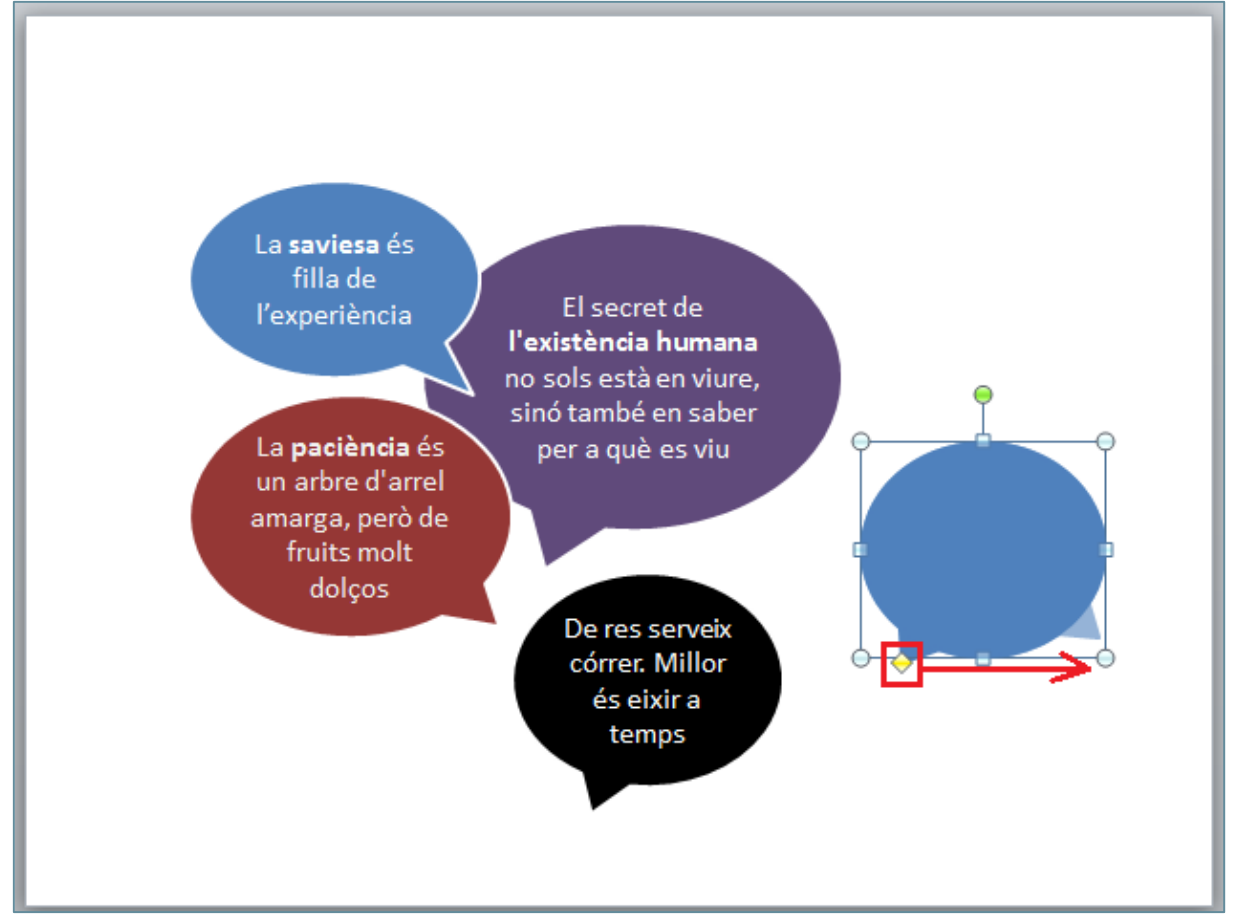

**79.** Fer clic sobre la forma inserida amb el botó dret del ratolí.

**80.** Del menú contextual que es mostra, fer clic sobre l'opció *Edita el text*.

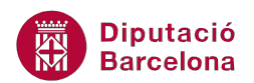

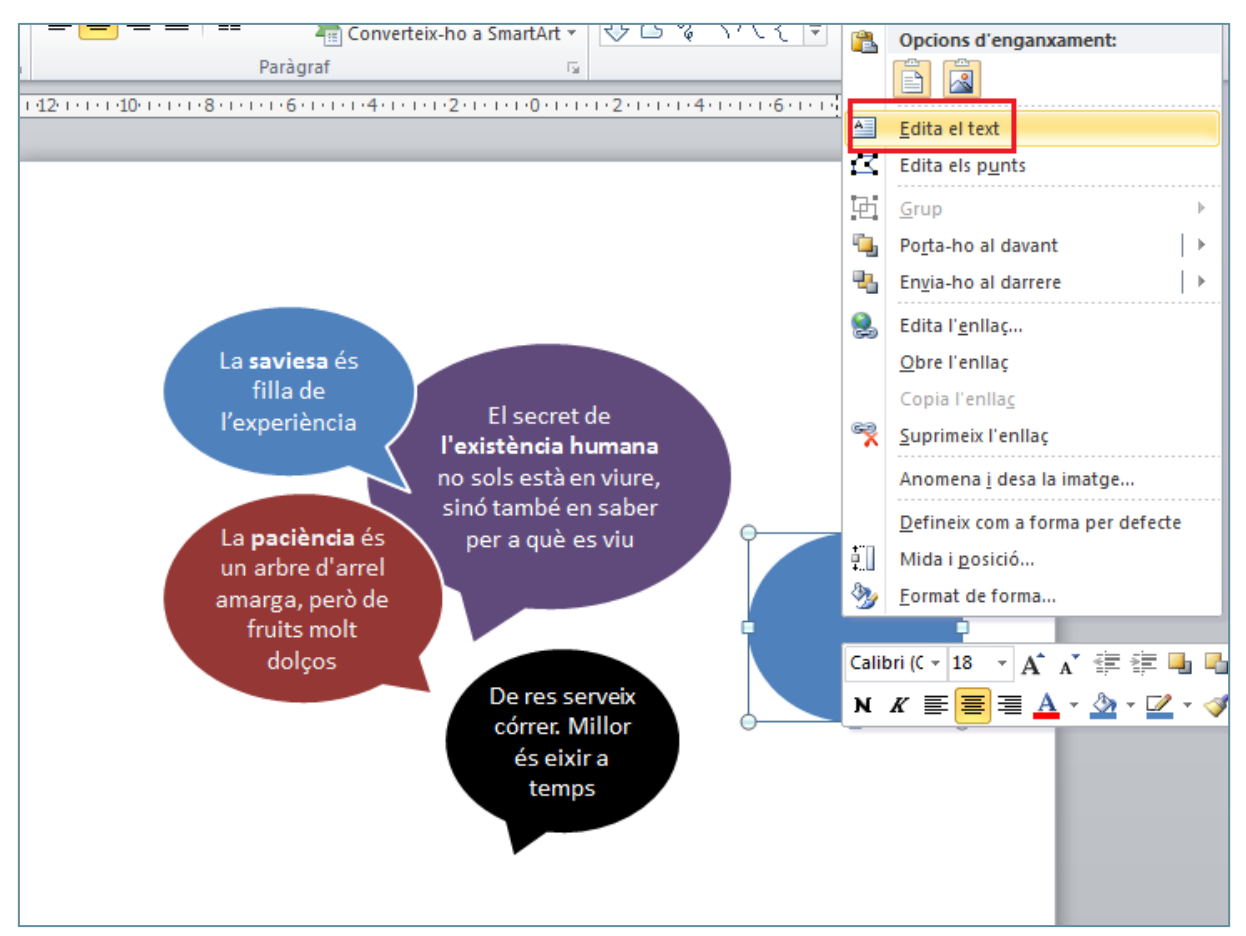

- **81.** Escriure el text "Algunes persones miren al món i diuen Per què? Altres miren al món i diuen Per què no?".
- **82.** Fer un clic fora de la forma per tal de sortir del mode edició de text.
- **83.** Redimensionar la forma mitjançant el punts de control per tal que el text es visualitzi de forma correcta.
- **84.** Fer un clic sobre la forma.
- **85.** Fer un clic sobre la pestanya *Format* de l'apartat *Eines de dibuix*.
- **86.** Fer un clic en el desplegable de la icona *Contorn de la forma*.
- **87.** Fer un clic sobre el color blanc.

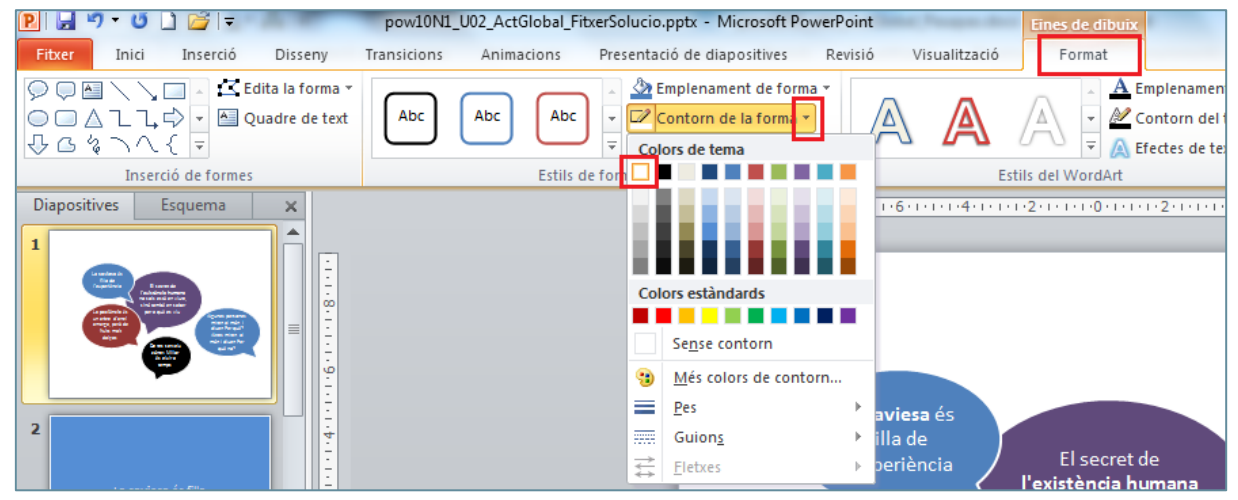

**88.** De la pestanya *Format*, fer clic sobre el desplegable de la icona *Emplenament de forma.*

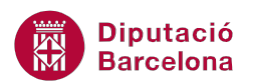

#### **89.** Del ventall de colors que es mostren, fer clic sobre una tonalitat taronja.

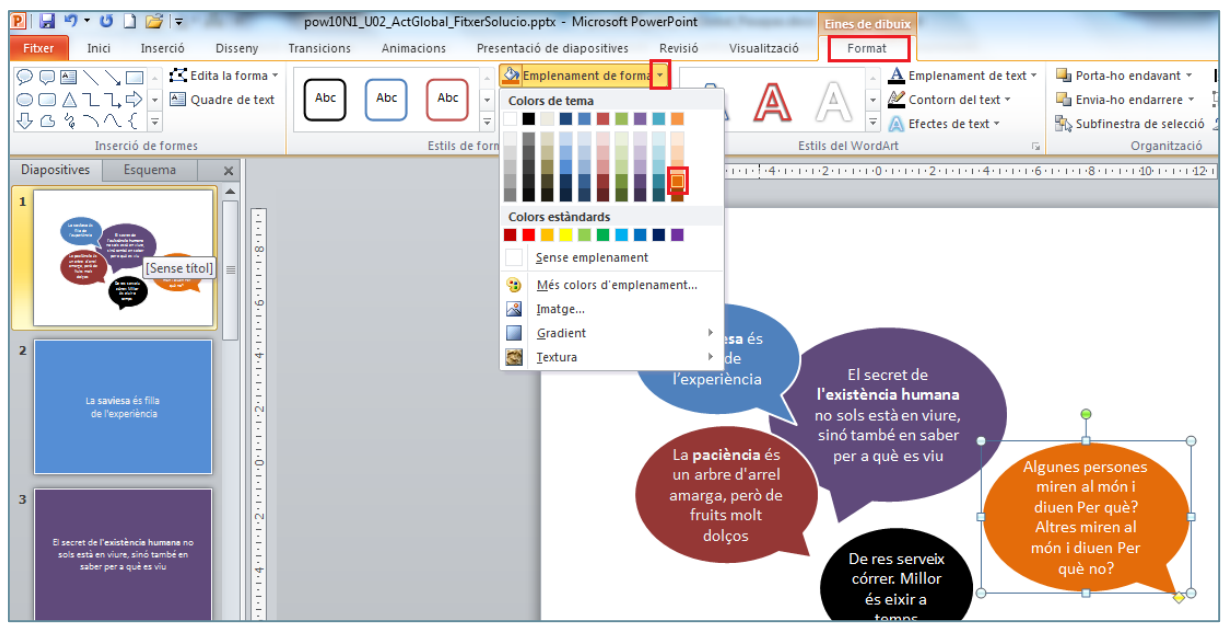

- **90.** Mitjançant el ratolí, moure la forma inserida fins a la posició desitjada.
- **91.** Activar la pestanya *Disseny*.

**92.** De la icona *Estils de fons* fer clic sobre l'opció *Format del fons*.

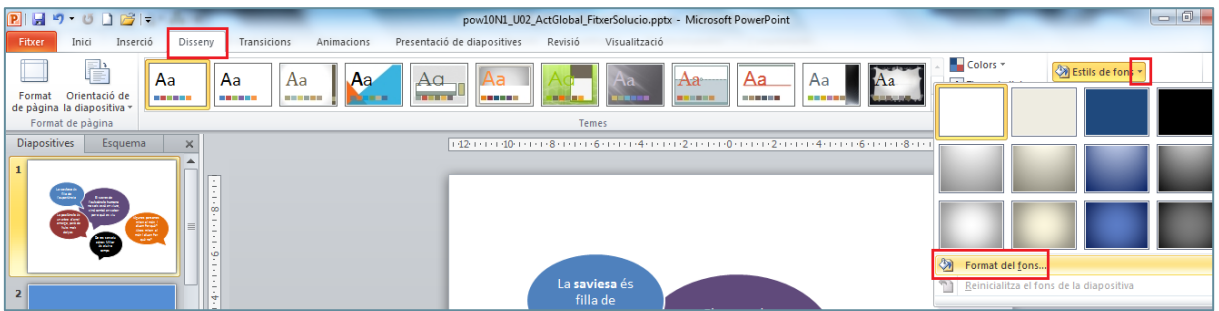

- **93.** En el quadre de diàleg *Format del fons*, activar la categoria *Emplenament*.
- **94.** Seleccionar l'opció *Emplenament d'imatge o de textura*.
- **95.** Obrir el desplegable de *Textura*.
- **96.** Seleccionar l'opció *Bossa de paper*.

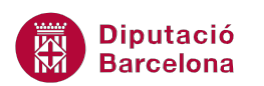

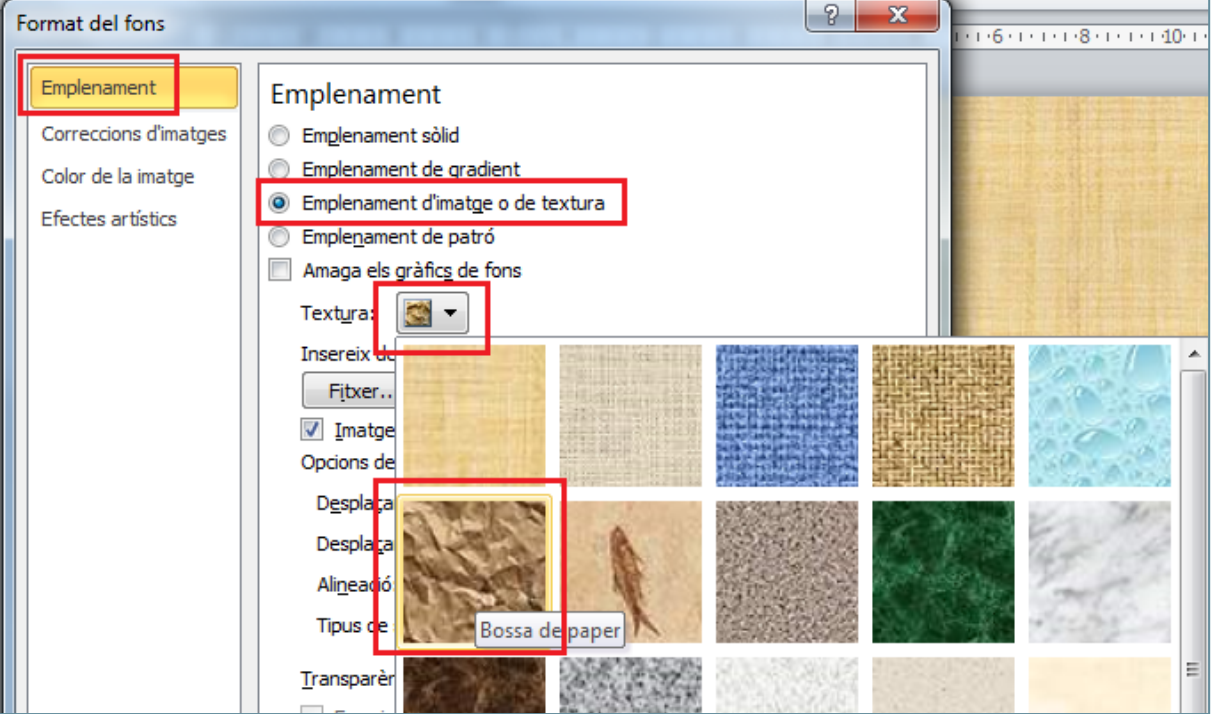

- **97.** Fer clic a *Tanca*.
- **98.** Fer clic sobre la primera forma inserida.
- **99.** En cas que la forma quedi seleccionada amb una línia discontinua, fer un altre clic sobre la vora per tal de seleccionar la forma sencera.

**100.**De la pestanya *Inserció* fer clic sobre la icona *Enllaç*.

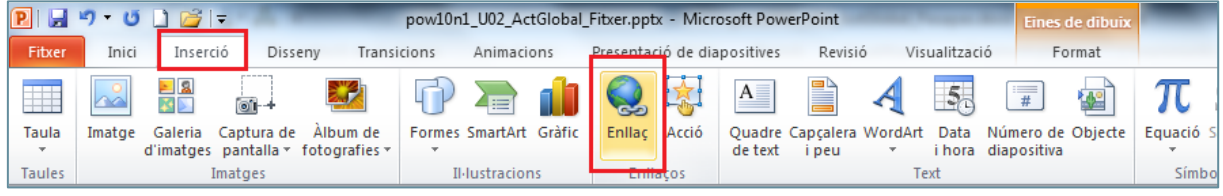

- **101.**Del quadre de diàleg *Inserció d'un enllaç*, seleccionar l'opció *Lloc a aquest document* de l'apartat *Enllaça-ho a:*.
- **102.**De l'apartat *Seleccioneu un lloc en aquest document:* fer clic sobre la segona diapositiva.

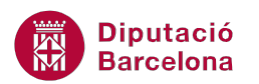

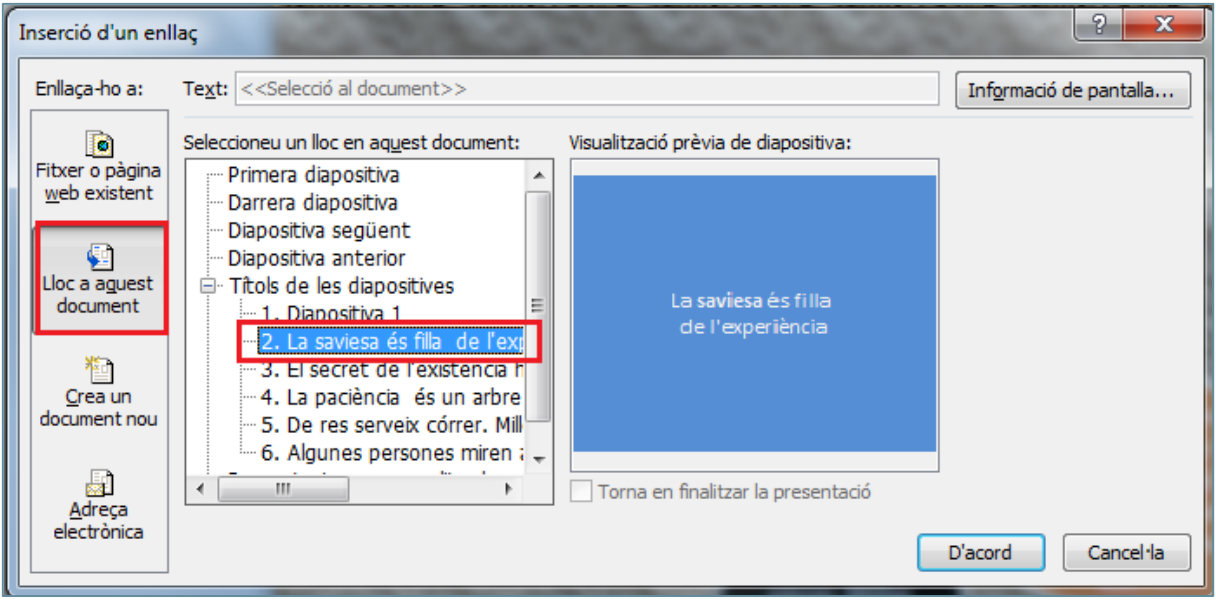

- **103.** Fer clic a *D'acord*.
- **104.** Fer clic sobre la segona forma inserida.
- **105.** En cas que la forma quedi seleccionada amb una línia discontinua, fer un altre clic sobre la vora per tal de seleccionar la forma sencera.

**106.**De la pestanya *Inserció* fer clic sobre la icona *Enllaç*.

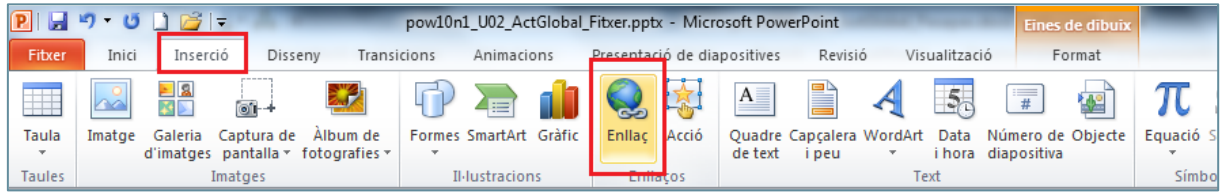

- **107.**Del quadre de diàleg *Inserció d'un enllaç*, seleccionar l'opció *Lloc a aquest document* de l'apartat *Enllaça-ho a:*.
- **108.**De l'apartat *Seleccioneu un lloc en aquest document:* fer clic sobre la tercera diapositiva.

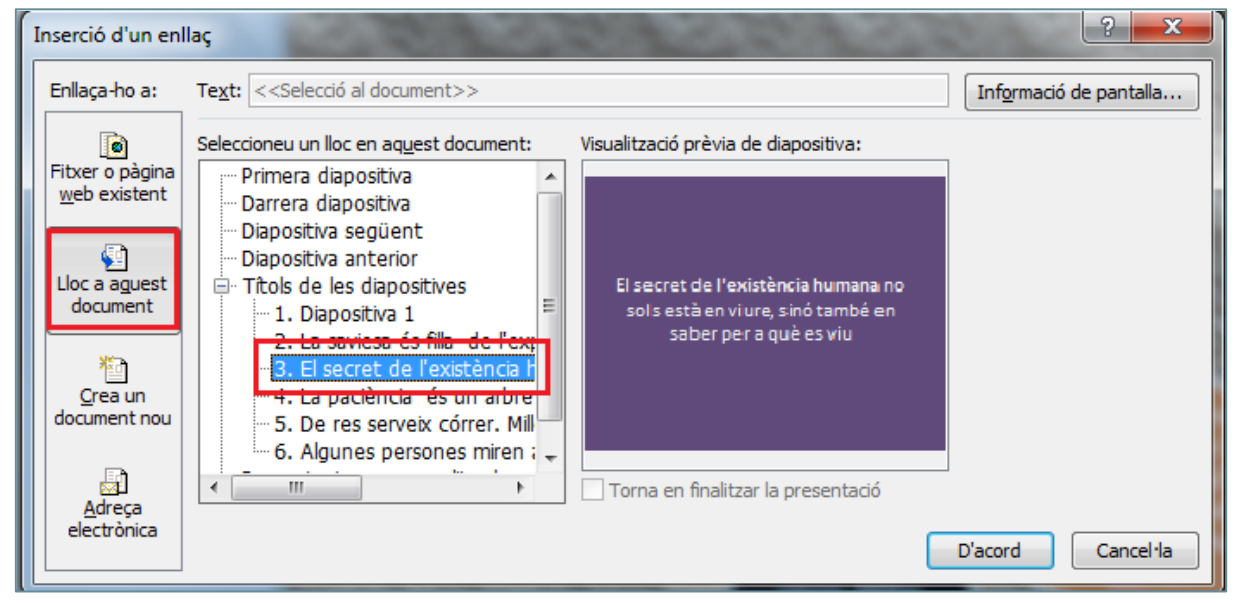

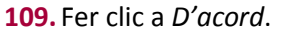

**110.** Fer clic sobre la tercera forma inserida.

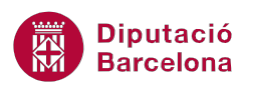

- **111.** En cas que la forma quedi seleccionada amb una línia discontinua, fer un altre clic sobre la vora per tal de seleccionar la forma sencera.
- **112.**De la pestanya *Inserció* fer clic sobre la icona *Enllaç*.

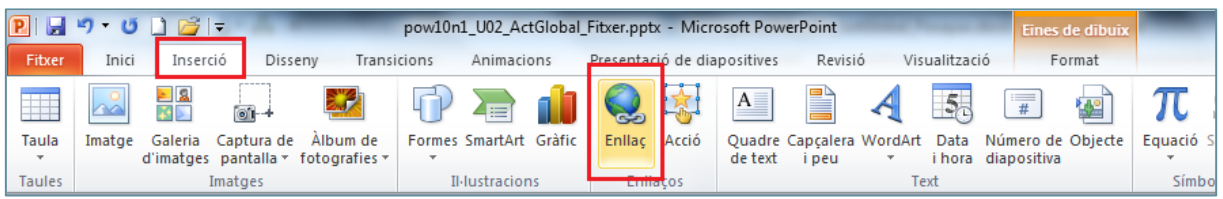

- **113.**Del quadre de diàleg *Inserció d'un enllaç*, seleccionar l'opció *Lloc a aquest document* de l'apartat *Enllaça-ho a:*.
- **114.**De l'apartat *Seleccioneu un lloc en aquest document:* fer clic sobre la quarta diapositiva.

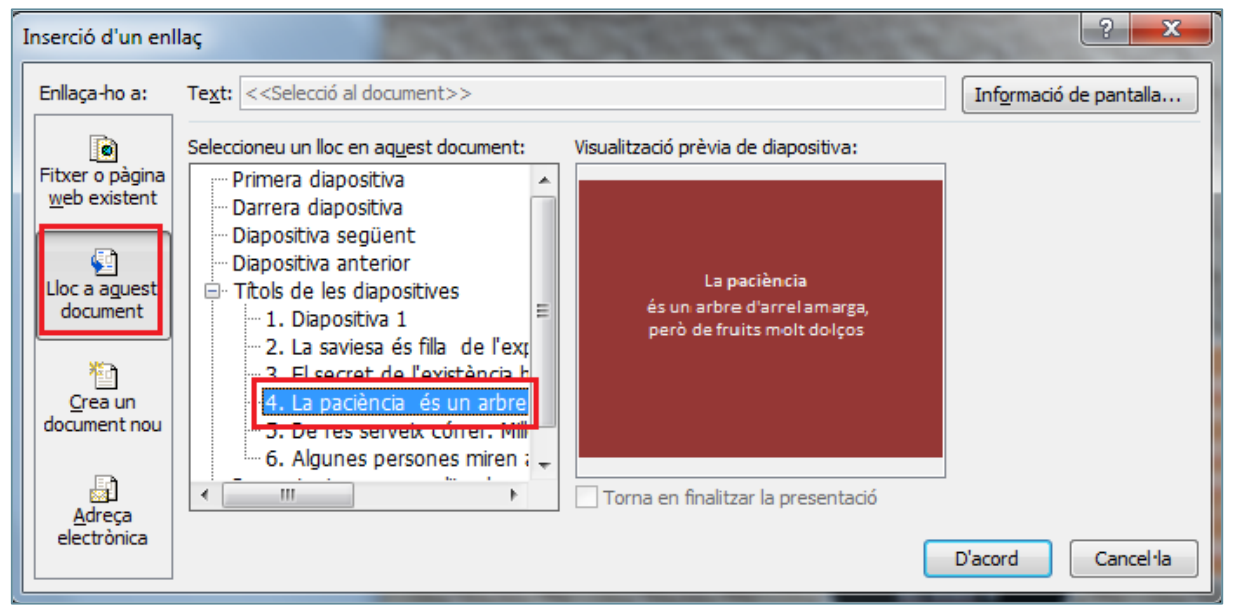

### **115.** Fer clic a *D'acord*.

- **116.** Fer clic sobre la quarta forma inserida.
- **117.** En cas que la forma quedi seleccionada amb una línia discontinua, fer un altre clic sobre la vora per tal de seleccionar la forma sencera.
- **118.**De la pestanya *Inserció* fer clic sobre la icona *Enllaç*.
- **119.**Del quadre de diàleg *Inserció d'un enllaç*, seleccionar l'opció *Lloc a aquest document* de l'apartat *Enllaça-ho a:*.
- **120.**De l'apartat *Seleccioneu un lloc en aquest document:* fer clic sobre la cinquena diapositiva.

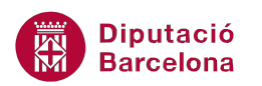

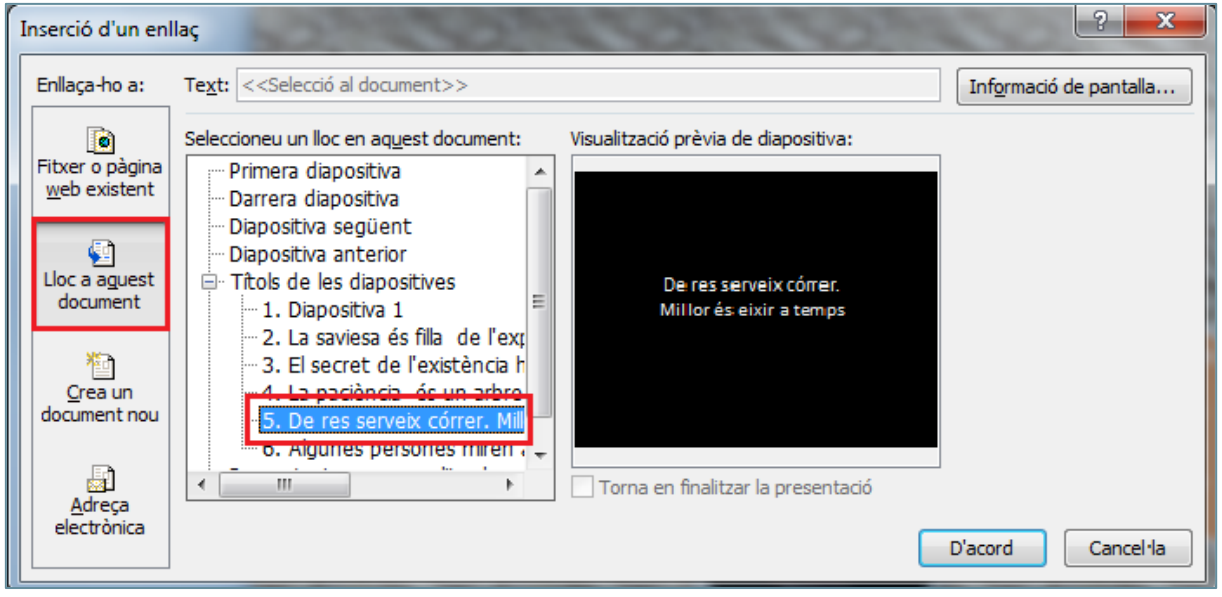

- **121.** Fer clic a *D'acord*.
- **122.** Fer clic sobre la cinquena forma inserida.
- **123.** En cas que la forma quedi seleccionada amb una línia discontinua, fer un altre clic sobre la vora per tal de seleccionar la forma sencera.
- **124.**De la pestanya *Inserció* fer clic sobre la icona *Enllaç*.
- **125.**Del quadre de diàleg *Inserció d'un enllaç*, seleccionar l'opció *Lloc a aquest document* de l'apartat *Enllaça-ho a:*.

**126.**De l'apartat *Seleccioneu un lloc en aquest document:* fer clic sobre la sisena diapositiva.

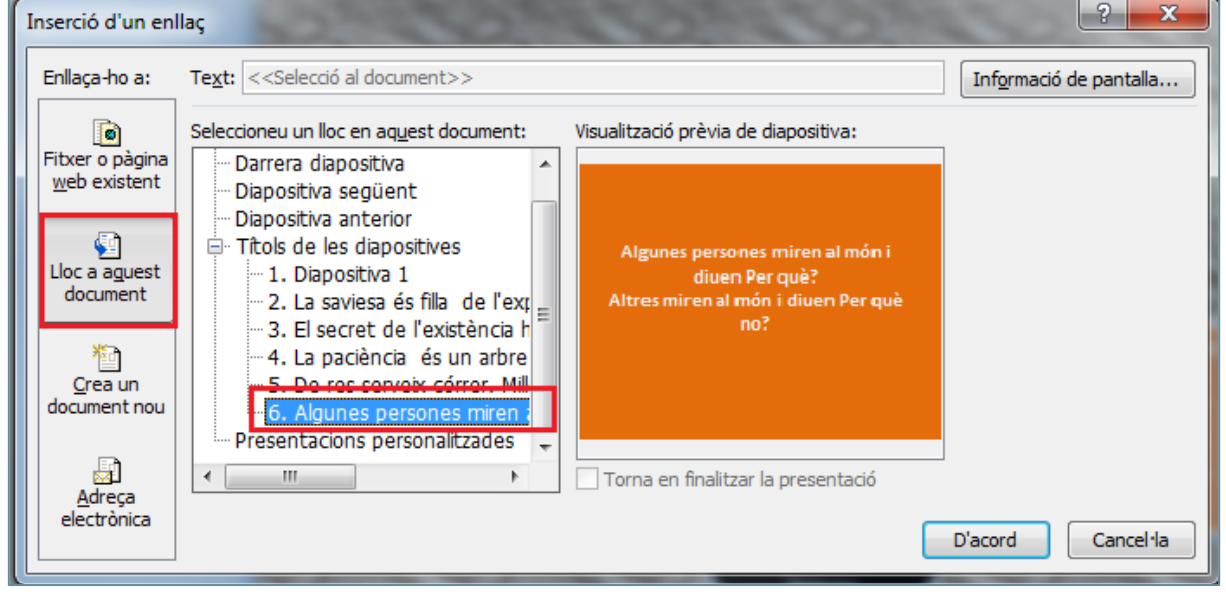

**127.** Fer clic a *D'acord*.

**128.**De la pestanya *Inici* fer clic sobre el desplegable de la icona *Crea una diapositiva*.

**129.** Fer clic sobre la subopció *En blanc*.

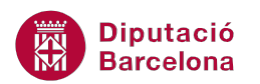

| りじりぼに<br>H<br>pow10n1_U02_ActGlobal                        |                                                                          |                                                                          |                                                                               |
|------------------------------------------------------------|--------------------------------------------------------------------------|--------------------------------------------------------------------------|-------------------------------------------------------------------------------|
| Fitxer<br>Inici                                            | Inserció                                                                 | Disseny<br>Transicions                                                   | Animacions                                                                    |
| ∎∋<br>Enganxa                                              | Crea una<br>≣ Secció ▼<br>diapositiva -                                  | <b>E Presentació ▼</b><br>Calibri (Cos)<br>Reinicialitza<br>N K <u>S</u> | 18<br>$\overline{\phantom{a}}$<br>$S$ abe $\overset{AV}{\longleftrightarrow}$ |
| Porta-retalls<br><b>Tema de l'Office</b><br>亙              |                                                                          |                                                                          |                                                                               |
| Diapositives<br>1                                          | Diapositiva de títol                                                     | mare<br>同間島<br>Títol i objectes                                          | Capçalera de la<br>secció                                                     |
| 2                                                          | 山間病<br>中間病<br>Dos objectes                                               | <b>THE R</b><br><b>SEPTIM</b><br>山地病<br>四間病<br>Comparació                | Només títol                                                                   |
| La sav                                                     |                                                                          |                                                                          |                                                                               |
| de l'                                                      |                                                                          | □出会                                                                      |                                                                               |
| з                                                          | En blanc                                                                 | Contingut amb<br>llegenda                                                | Imatge amb<br>llegenda                                                        |
| El secret de l'es <b>trans</b><br>sols està en<br>saber pi | Duplica les diapositives seleccionades<br>晿<br>Diapositives de l'esquema |                                                                          |                                                                               |
|                                                            | ₩<br>Torna a fer servir les diapositives                                 |                                                                          |                                                                               |

**130.**Mitjançant el panell lateral esquerre de miniatura de diapositiva, fer clic sobre la diapositiva creada i arrossegar-la fins a la primera posició.

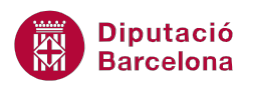

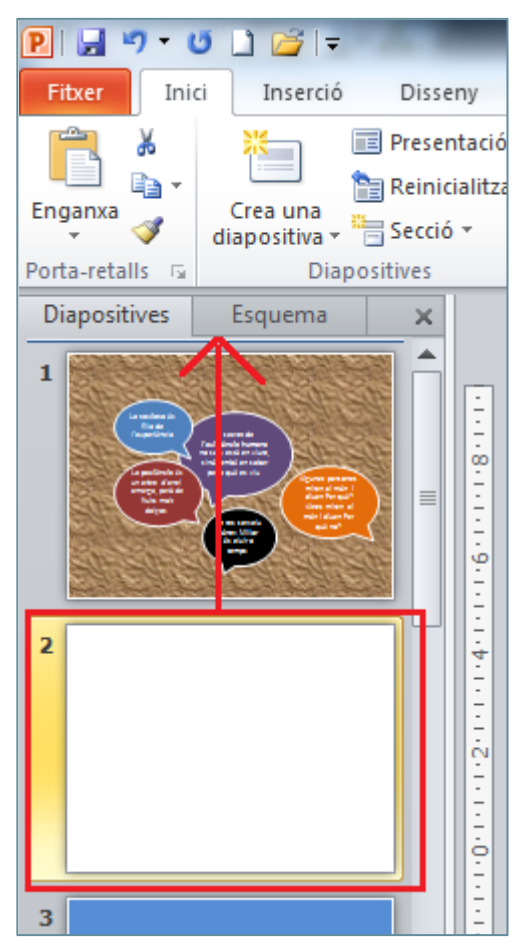

**131.**De la pestanya *Inserció* fer clic sobre la icona *WordArt*.

**132.** Fer clic sobre qualsevol dels models que es mostren.

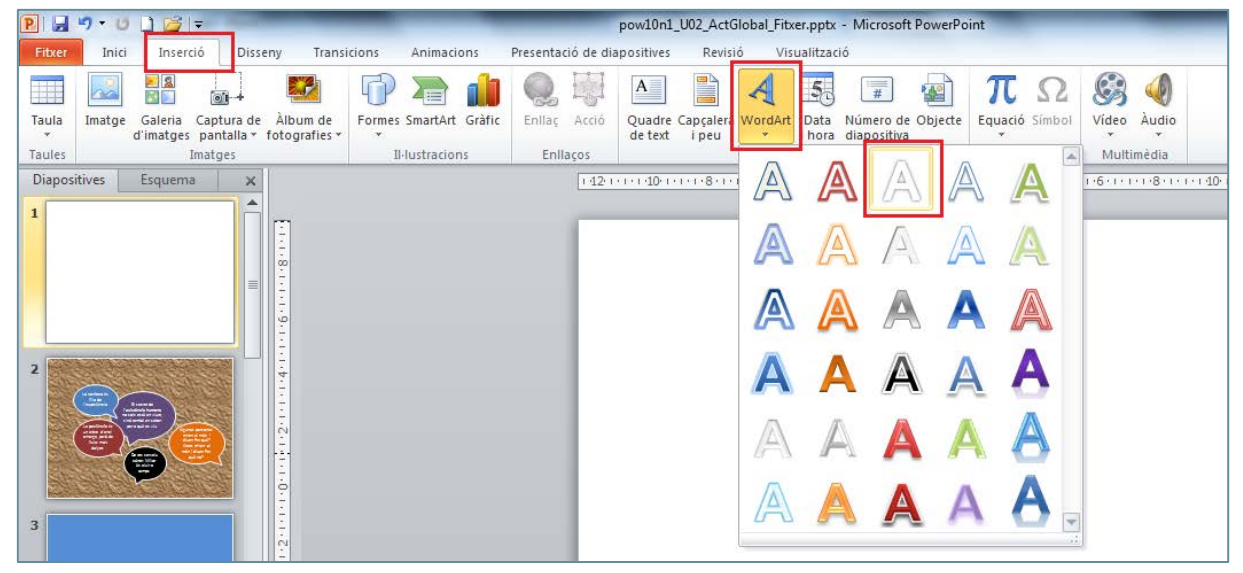

**133.** Escriure el text "Inspiració".

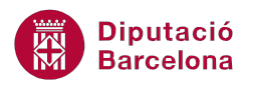

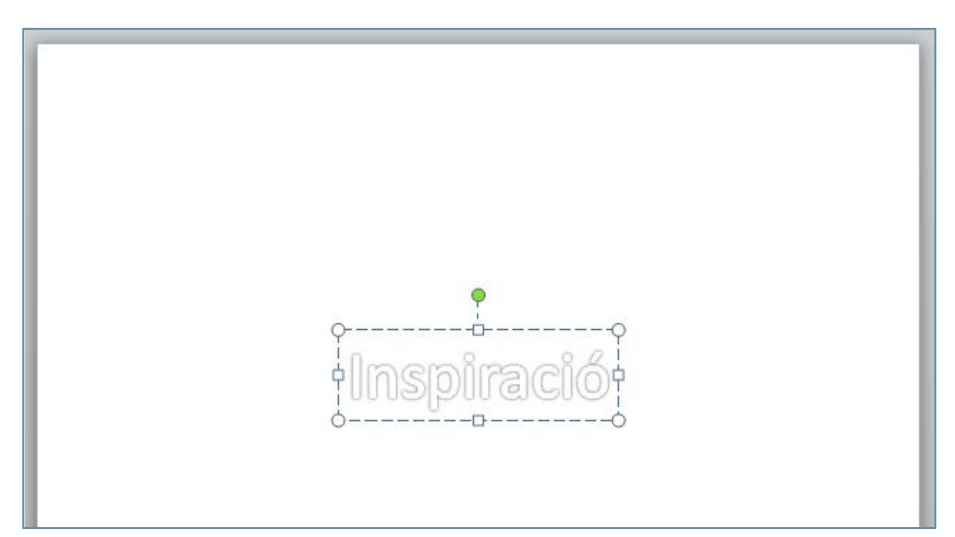

**134.** Fer un clic sobre la vora del quadre de text per tal de seleccionar-lo.

- **135.**De la pestanya *Inici* obrir el desplegable de *Tipus de lletra*.
- **136.** Fer clic sobre l'opció *Impact*.
- **137.**Obrir el desplegable de *Cos de lletra*.
- **138.** Fer clic sobre el valor *54*.

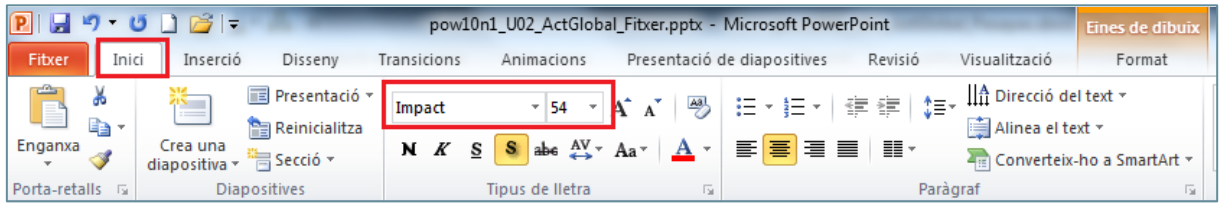

**139.**De l'apartat *Eines de dibuix,* fer clic sobre la pestanya *Format*.

**140.**Obrir el desplegable de la icona *Emplenament de text.* 

**141.** Fer clic sobre l'opció *Gradient*.

**142.** Fer clic sobre la subopció *Més gradients*.

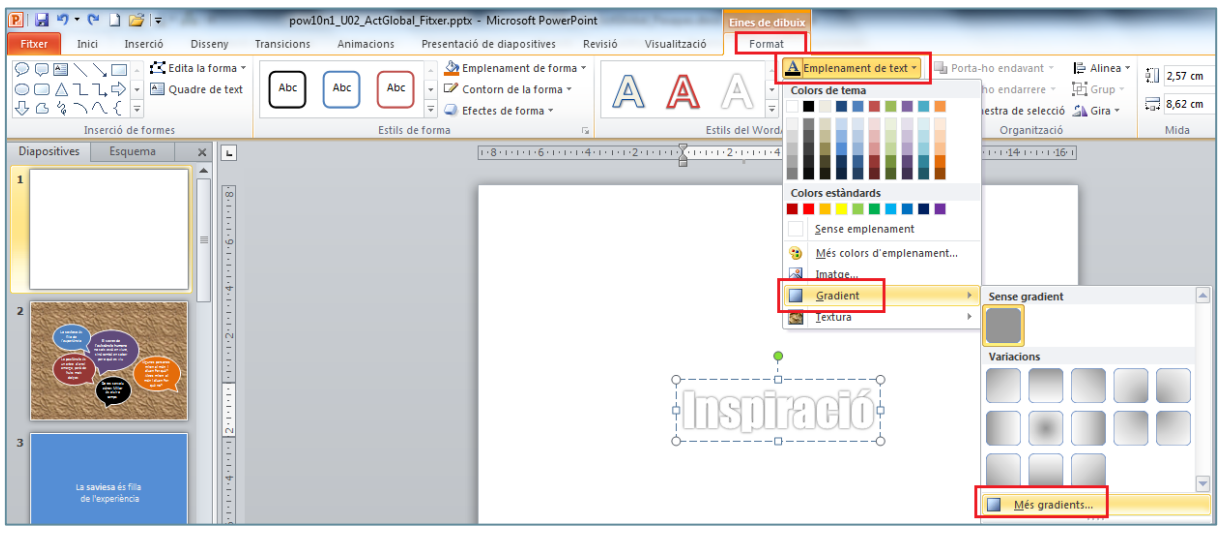

- **143.**De l'apartat *Emplenament del text*, seleccionar l'opció *Emplenament de gradient.*
- **144.**De l'apartat *Aturada de gradient* seleccionar el topall situat a la zona central de la barra de lliscament.
- **145.** Fer clic sobre la icona *Suprimeix aturada de gradient*.

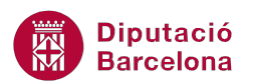

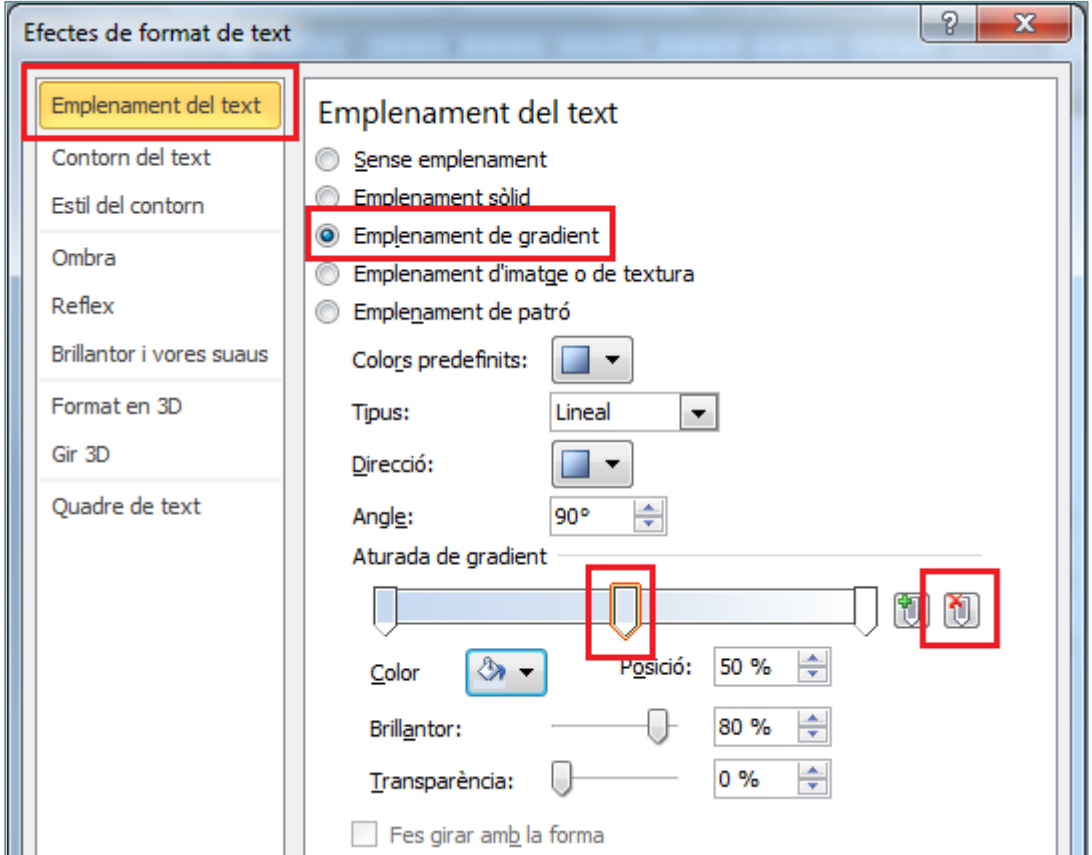

- **146.**De l'apartat *Aturada de gradient* seleccionar el topall més a l'esquerra de la barra de lliscament.
- **147.**Obrir el desplegable de la icona *Color* i escollir un color taronja.
- **148.**De l'aparta *Aturada de gradient* seleccionar el topall més a a la dreta de la barra de lliscament.
- **149.**Obrir el desplegable de la icona *Color* i escollir un color groc.

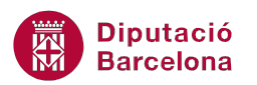

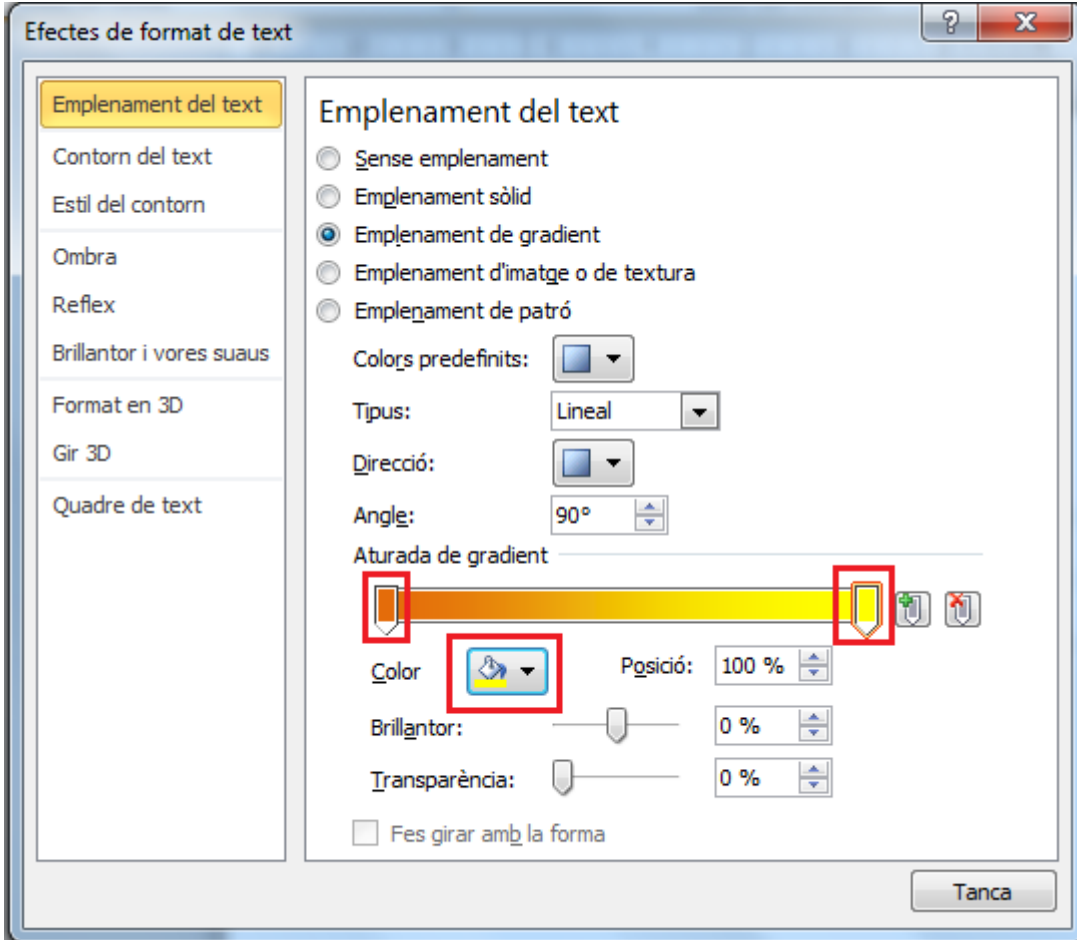

**150.** Fer clic a *Tanca*.

**151.** Tenint el quadre de text de WordArt seleccionat amb línia contínua, fer clic amb el botó dret del ratolí sobre el WordArt inserit i del menú contextual que apareix fer clic sobre l'opció *Format de forma*.

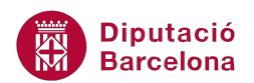

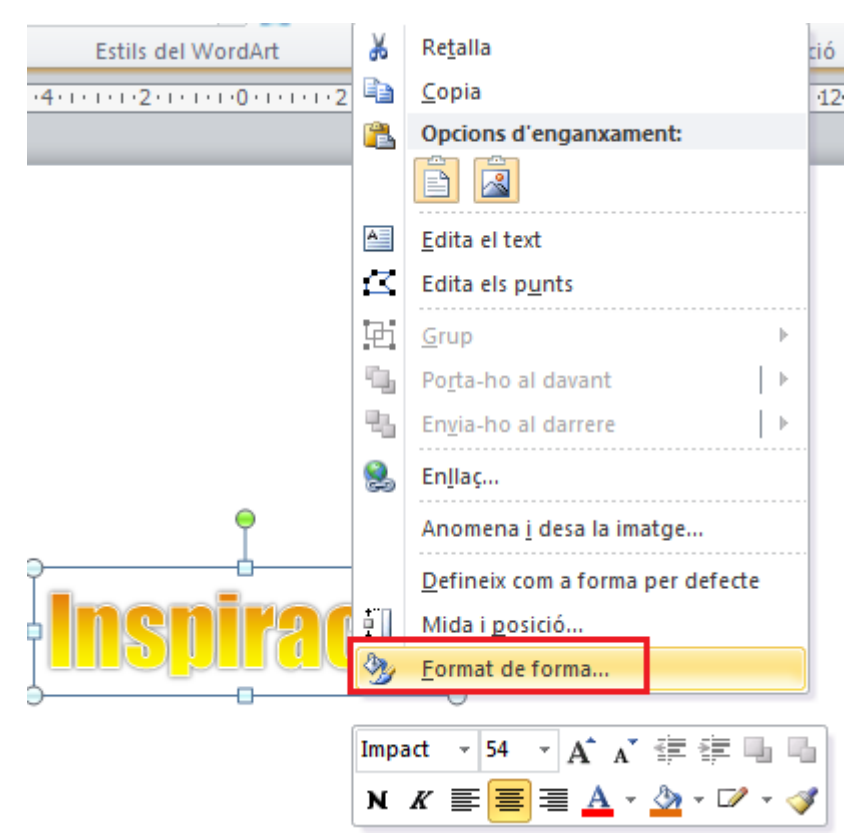

- **152.**Del quadre de diàleg *Format de forma* activar l'apartat *Posició*.
- **153.** Establir el valor 14 a l'apartat *Horitzontal*.
- **154.** Establir el valor 14,9 a l'apartat *Vertical*.

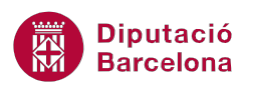

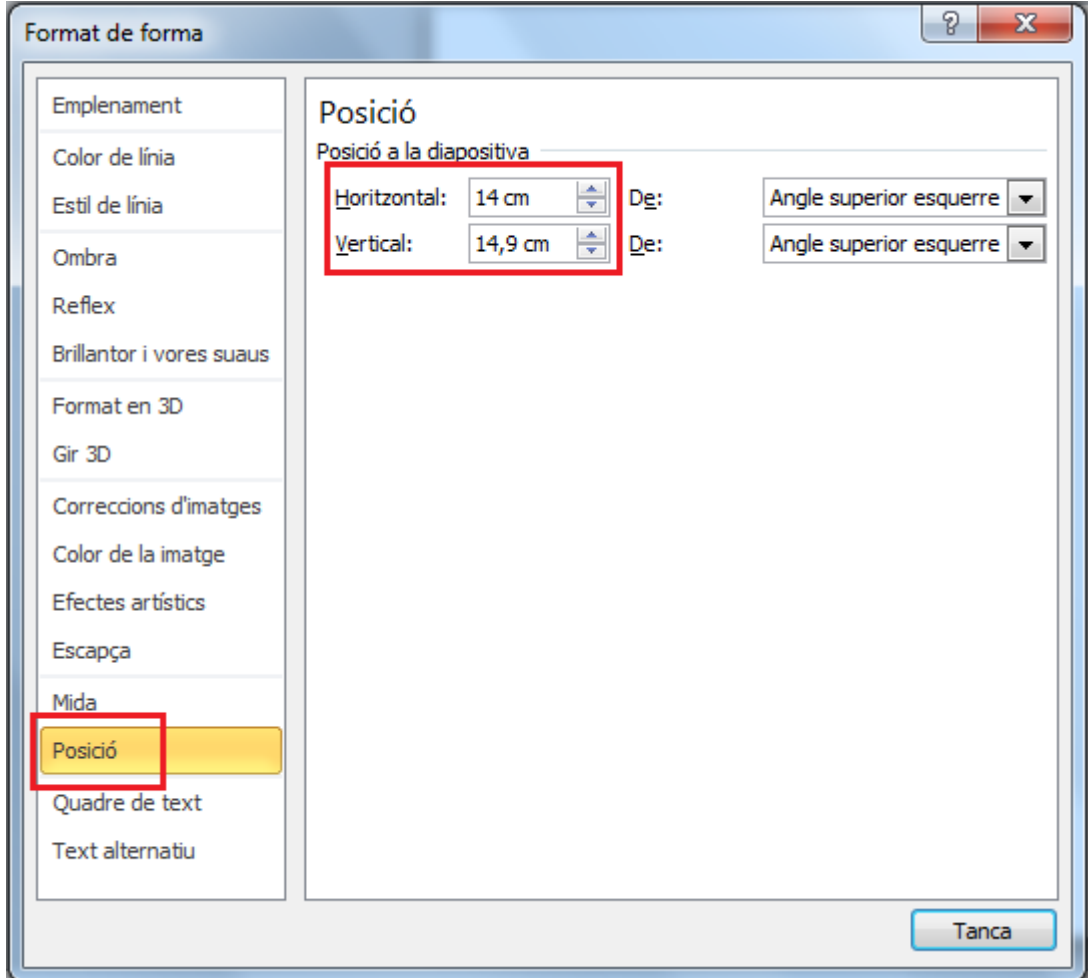

**155.** Fer clic a *Tanca.*

**156.**Observar com el text de WordArt s'ha ubicat a la posició descrita.

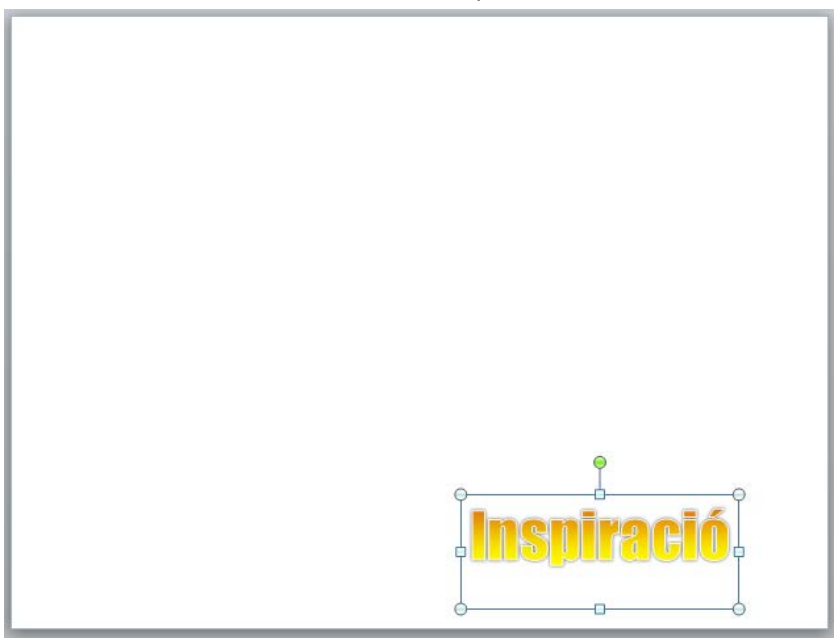

**157.**Activar la pestanya *Disseny*.

**158.**De la icona *Estils de fons* fer clic sobre l'opció *Format del fons*.

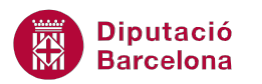

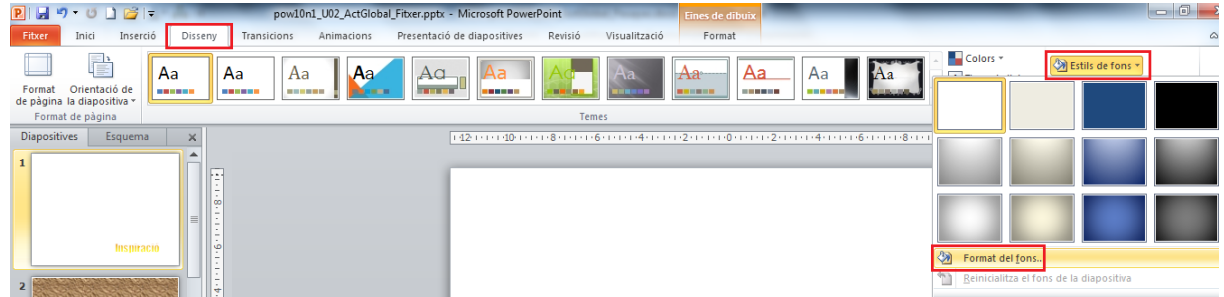

- **159.** En el quadre de diàleg *Format del fons*, activar la categoria *Emplenament*.
- **160.** Seleccionar l'opció *Emplenament sòlid*.
- **161.**Del desplegable de color, seleccionar una tonalitat de color gris.

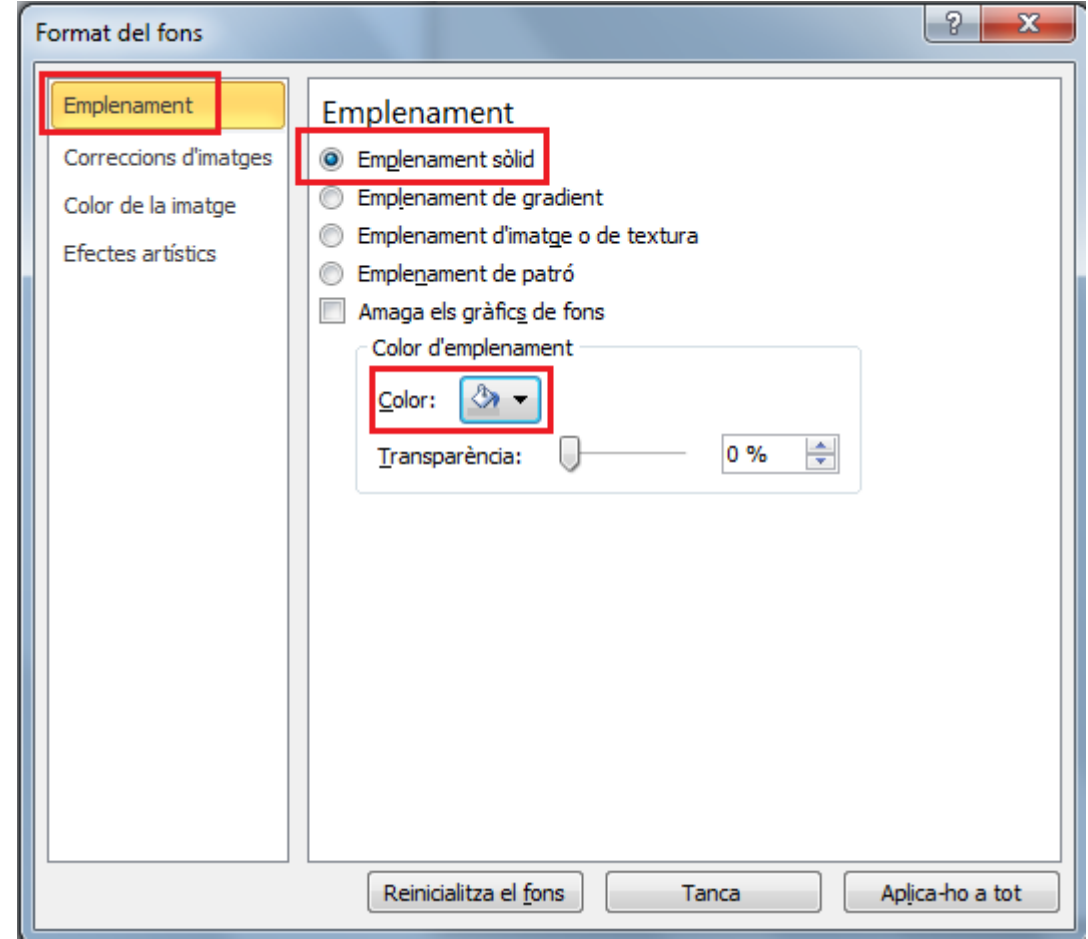

**162.** Fer clic a *Tanca*.

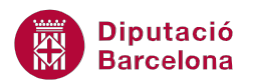

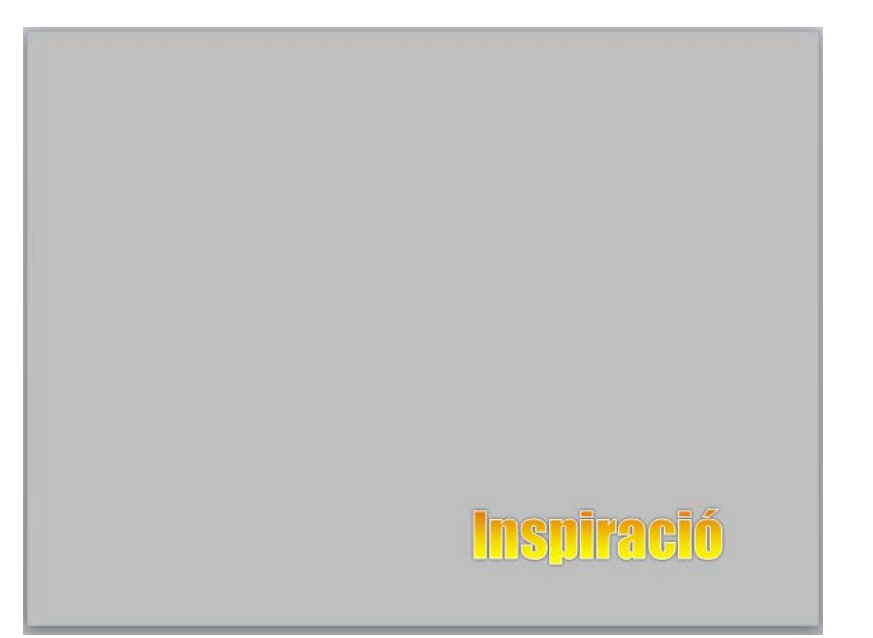